# **Proiettore professionale Dell S518WL Guida all'uso**

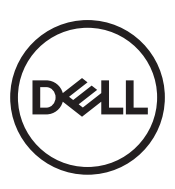

# **Nota, richiami all'Attenzione e Avvisi**

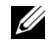

**NOTA:** La dicitura NOTA indica informazioni importanti che contribuiscono a migliorare l'utilizzo del proiettore.

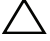

**ATTENZIONE: Un richiamo all'ATTENZIONE indica potenziali danni all'hardware o la perdita dei dati se non sono seguite le istruzioni.**

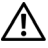

**AVVISO: Un avviso all'AVVISO segnala il potenziale di danni alle proprietà, di lesioni personali o di morte.**

**Le informazioni contenute nel presente documento sono soggette a modifiche senza preavviso.**

**© 2017 Dell Inc. Tutti i diritti riservati.**

È severamente vietata la riproduzione di questi materiali, con qualsiasi strumento, senza l'autorizzazione scritta di Dell Inc.

Marchi utilizzati in questo testo: Dell ed il logo DELL sono marchi della Dell Inc.; DLP ed il logo DLP sono marchi della TEXAS INSTRUMENTS INCORPORATED; Microsoft e Windows sono marchi o marchi registrati della Microsoft Corporation negli Stati Uniti e/o in altri paesi.

Altri marchi di fabbrica e nomi commerciali possono essere utilizzati in questo documento sia in riferimento alle aziende che rivendicano il marchio e i nomi sia in riferimento ai prodotti stessi. Dell Inc. nega qualsiasi partecipazione di proprietà relativa a marchi di fabbrica e nomi commerciali diversi da quelli di sua proprietà.

Modello: Proiettore professionale Dell S518WL

#### **Ottobre 2017 Revisione A01**

# **Contenuti**

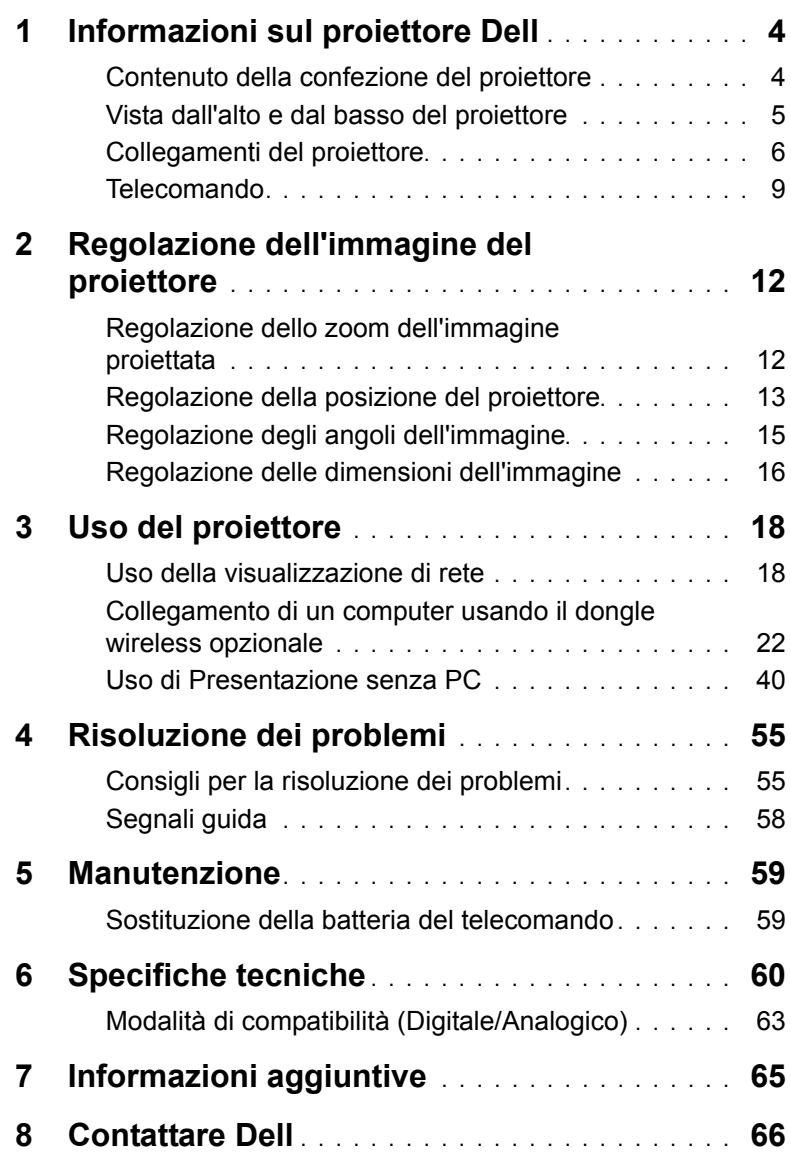

## <span id="page-3-2"></span><span id="page-3-0"></span>**1 Informazioni sul proiettore Dell**

Il proiettore viene fornito con gli elementi indicati di seguito. Assicurarsi che la fornitura sia completa e rivolgersi a Dell se manca qualcosa.

#### <span id="page-3-1"></span>**Contenuto della confezione del proiettore**

Contenuto della confezione

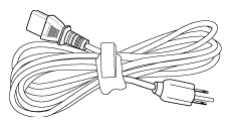

Telecomando (CR2032 x 2) Cavo USB 1,2 m

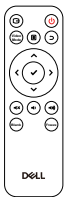

Guida all'uso e documentazione

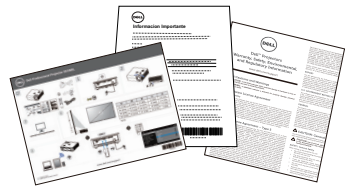

Cavo di alimentazione Cavo VGA (VGA-VGA)

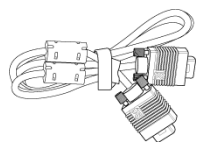

(da USB-A a USB-A)

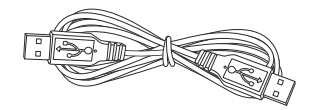

#### <span id="page-4-1"></span><span id="page-4-0"></span>**Vista dall'alto e dal basso del proiettore**

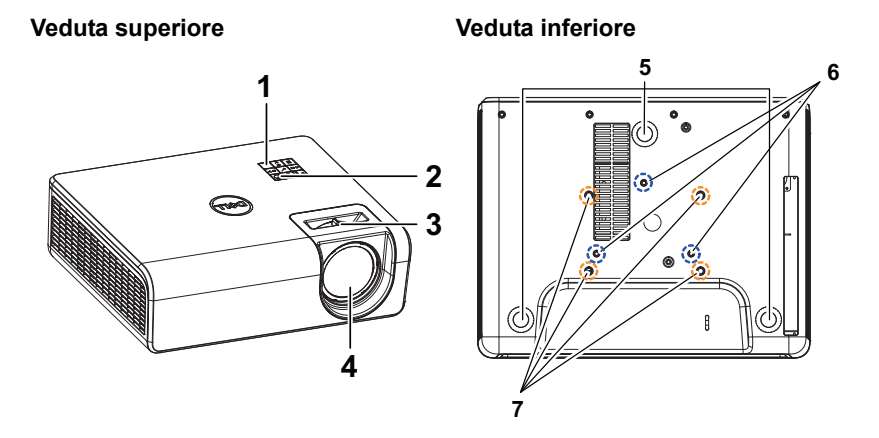

- <span id="page-4-6"></span>1 Ricevitore infrarossi
- <span id="page-4-8"></span><span id="page-4-2"></span>2 Tasto alimentazione
- <span id="page-4-5"></span>3 Dispositivo di messa a fuoco
- <span id="page-4-7"></span>4 Obiettivo
- 5 Rotella di regolazione dell'inclinazione
- <span id="page-4-4"></span><span id="page-4-3"></span>6 Fori di montaggio per montaggio a parete
- 7 Fori per montaggio a soffitto

**NOTA:** Foro per vite del supporto a parete M4 x 8 mm di profondità. Dimensioni del supporto a parete: 130 mm X 88 mm M4 Foro per vite di montaggio a soffitto M3 x 8 mm di profondità. Dimensioni del supporto a soffitto: 110 mm X 82,3 mm M3

#### <span id="page-5-0"></span>**Collegamenti del proiettore**

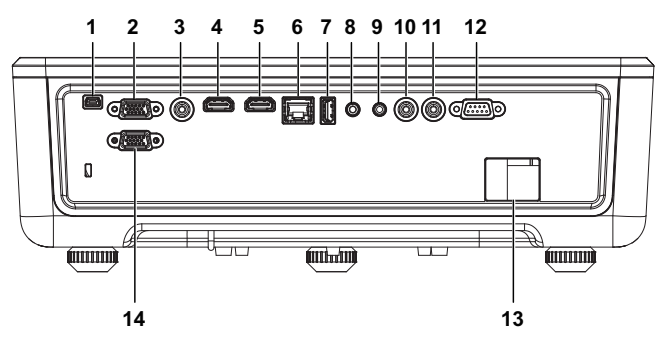

- <span id="page-5-13"></span><span id="page-5-12"></span><span id="page-5-9"></span><span id="page-5-7"></span><span id="page-5-6"></span><span id="page-5-5"></span><span id="page-5-2"></span>1 Connettore mini USB (mini tipo B) per aggiornamento firmware. 8 Connettore di ingresso audio 2 Ingresso VGA 9 Connettore di uscita audio 3 Connettore video composito 10 Connettore audio RCA (R) 4 Connettore HDMI-1 (1.4) 11 Connettore audio RCA (L) 5 Connettore HDMI-2 (1.4) 12 Connettore RS232 6 Connettore RJ45 13 Connettore d'alimentazione
- <span id="page-5-14"></span><span id="page-5-11"></span><span id="page-5-10"></span><span id="page-5-8"></span><span id="page-5-4"></span><span id="page-5-3"></span><span id="page-5-1"></span>7 Connettore di alimentazione USB 14 Uscita VGA tipo A (+5 V/1,8 A) e inoltre per supporto/WiFi

**ATTENZIONE: Attenersi alle istruzioni per la sicurezza prima di iniziare una qualsiasi delle procedure di questa sezione, come descritto a [pagina 7.](#page-6-0)**

### <span id="page-6-0"></span>**ATTENZIONE: Istruzioni per la sicurezza**

**1** Non usare il proiettore accanto ad apparecchi che generano molto calore.

- **2** Non usare il proiettore in aree dove è presente molta polvere. La polvere potrebbe causare guasti al sistema e il proiettore potrebbe chiudersi automaticamente.
- **3** Accertarsi che il proiettore sia montato in un'area ben ventilata.
- **4** Non bloccare le prese d'aria e le aperture del proiettore.
- **5** Accertarsi che il proiettore operi a temperatura ambiente fra 5° C a 40° C (41°F a 104°F).
- **6** Non toccare la presa di ventilazione in quanto potrebbe essere estremamente calda all'accensione del proiettore o subito dopo averlo spento.
- **7** Non guardare l'obiettivo con il proiettore acceso per evitare lesioni agli occhi.
- **8** Non posizionare alcun oggetto in prossimità o davanti al proiettore e non coprire l'obiettivo quando il proiettore è acceso in quanto il calore potrebbe fondere o bruciare l'oggetto.
- **9** Non usare l'alcol per pulire l'obiettivo.

#### *A* NOTA:

- •Non tentare di montare il proiettore al soffitto da soli. L'installazione deve essere eseguita da un tecnico qualificato.
- •Kit di montaggio a parete del proiettore consigliato. Per altre informazioni fare riferimento al sito del supporto Dell all'indirizzo: **dell.com/support**.
- •Fare riferimento alle Informazioni sulla sicurezza, in dotazione al proiettore, per altre informazioni.
- •Il proiettore S518WL può essere usato solo in interni.

#### **AVVISO: Avviso di sicurezza laser**

Questo prodotto è classificato come PRODOTTO LASER CLASSE 1 - GRUPPO DI RISCHIO 1 in conformità a IEC 60825-1: 2014. è conforme alle normative FDA 21 CFR 1040.10 e 1040.11 come Gruppo di rischio 1, LIP (Laser Illuminated Projec tor) come definito in IEC 62471:2006 tranne per le deviazioni ai sensi della normativa Laser Notice No. 50, del 24 giugno 2007**.**

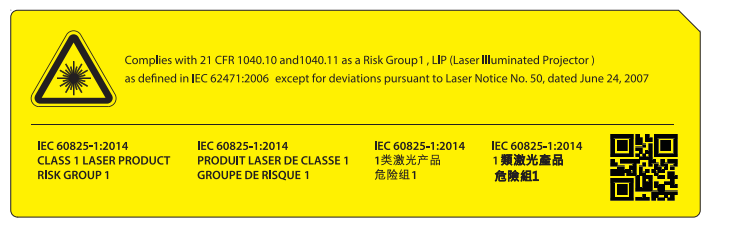

- •La mancata osservanza delle seguenti indicazioni potrebbe provocare il decesso o lesioni gravi.
- •Il proiettore dispone di un modulo laser Classe 4 integrato. Non tentare di smontare o modificare questo proiettore.
- •Qualsiasi operazione o regolazione non espressamente indicata nel manuale d'uso comporta il rischio di una pericolosa esposizione alle radiazioni laser.
- •Non aprire o smontare il prodotto in quanto si possono causare danni dovuti all'esposizione a radiazioni laser.
- •Non fissare il raggio con il proiettore acceso. La luce abbagliante potrebbe causare danni permanenti agli occhi.
- •Quando si accende il proiettore, assicurarsi che non vi sia nessuno entro la gamma di proiezione che sta guardando l'obiettivo.
- •Osservare le procedure di controllo, regolazione o funzionamento per evitare danni o lesioni dovuti all'esposizione a radiazioni laser.
- •Le istruzioni per il montaggio, il funzionamento e la manutenzione comprendono chiari avvertimenti sulle precauzioni per evitare la possibile esposizione a laser radiazioni.

#### <span id="page-8-1"></span><span id="page-8-0"></span>**Telecomando**

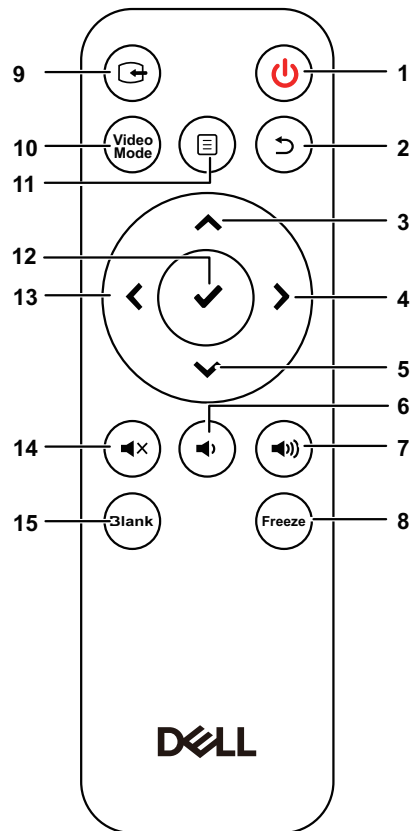

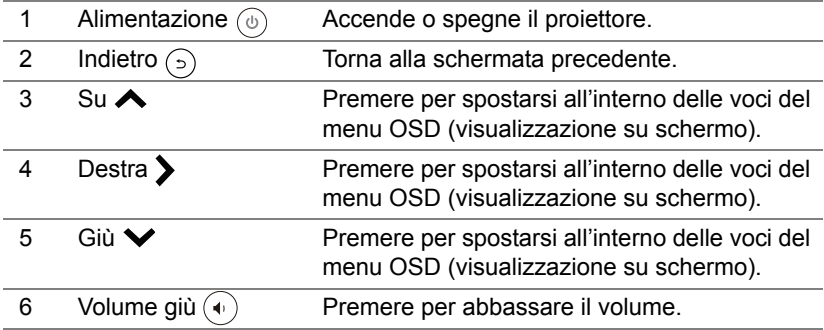

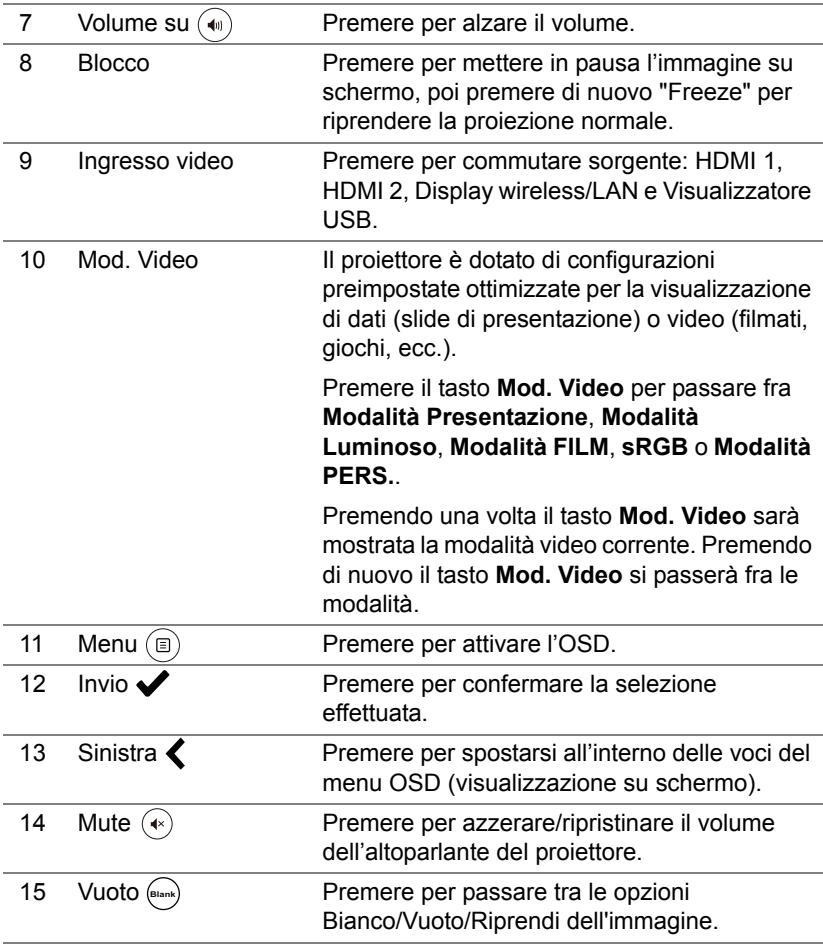

#### **Portata operativa del telecomando**

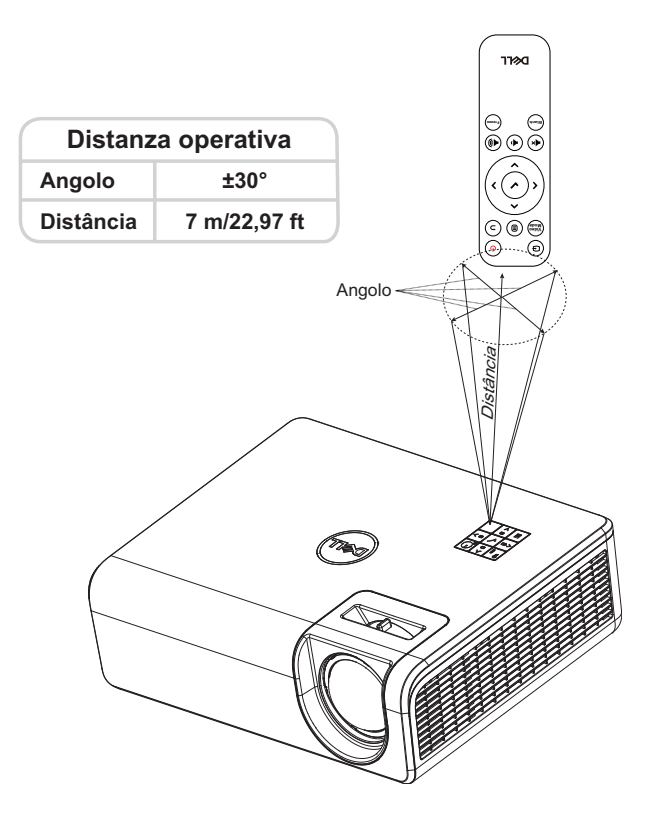

<u>O</u> **NOTA:** La distanza operativa attuale potrebbe differire leggermente da quella dell'illustrazione. Le batterie scariche impediscono inoltre al telecomando di azionare correttamente il proiettore.

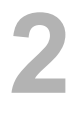

## <span id="page-11-2"></span><span id="page-11-0"></span>**2 Regolazione dell'immagine del proiettore**

#### <span id="page-11-1"></span>**Regolazione dello zoom dell'immagine proiettata**

#### <span id="page-11-5"></span>**Regolazione dell'altezza del proiettore**

**1** Sollevare il proiettore all'altezza desiderata e usare la rotella di regolazione dell'inclinazione posteriore per regolare l'angolazione.

#### **Ridurre l'altezza del proiettore**

**1** Per abbassare l'immagine del proiettore, usare la rotella di regolazione dell'inclinazione frontale per regolare l'angolazione.

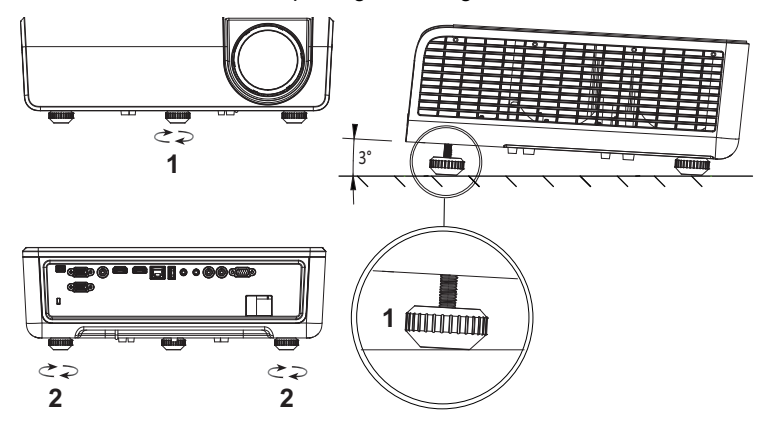

<span id="page-11-4"></span><span id="page-11-3"></span>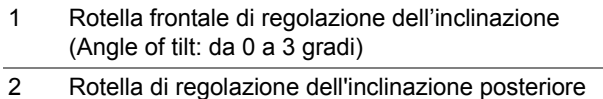

#### <span id="page-12-0"></span>**Regolazione della posizione del proiettore**

Quando si seleziona una posizione del proiettore, tenere in considerazione le dimensioni e la forma dello schermo, la posizione delle prese di corrente e la distanza tra il proiettore e tutte le altre apparecchiature. Attenersi alle seguenti linee guida generali:

- Quando si posiziona il proiettore sullo schermo, deve essere ad almeno 78,4 cm (31 pollici) dallo schermo di proiezione.
- Posizionare il proiettore alla distanza richiesta dallo schermo. La distanza dall'obiettivo del proiettore allo schermo, l'impostazione dello zoom e il formato video determinano le dimensioni dell'immagine proiettata.
- Portata dell'obiettivo: 0,52

È possibile configurare o installare il proiettore S518WL nei seguenti modi:

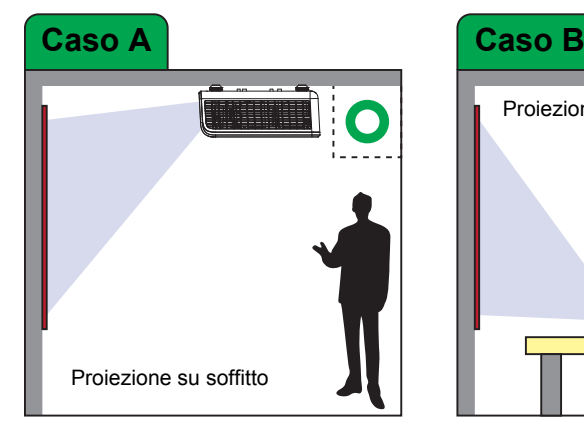

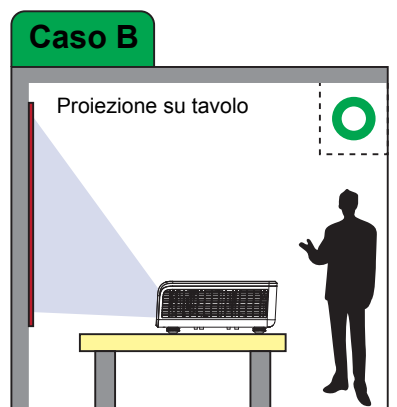

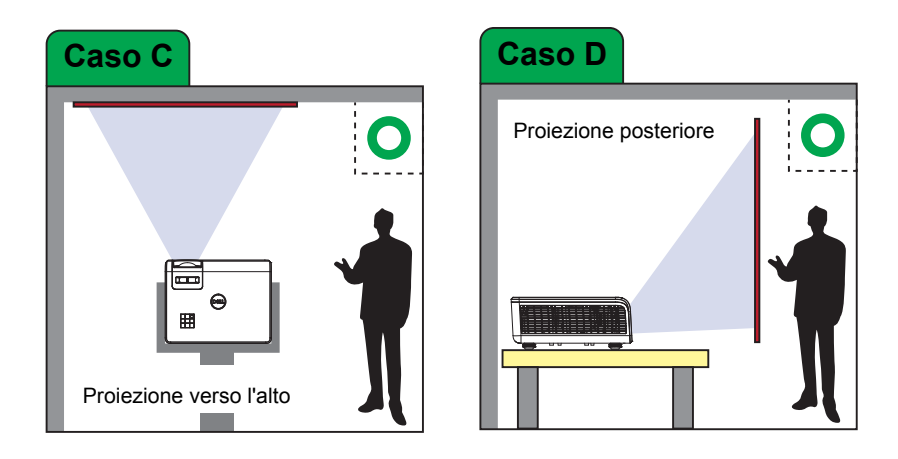

Non installare il proiettore S518WL nei seguenti modi:

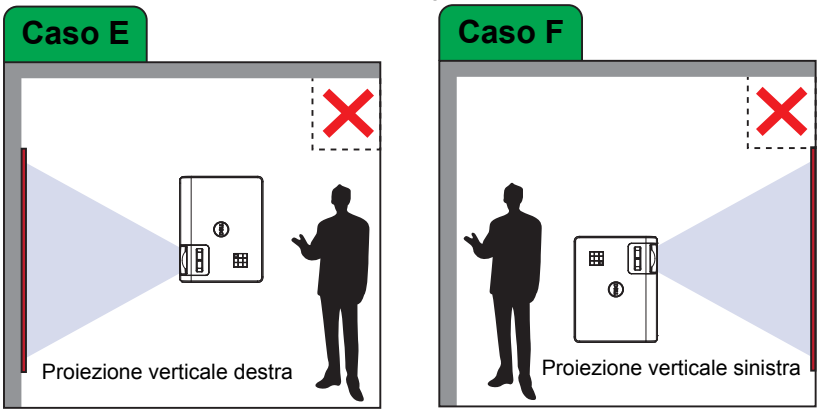

#### <span id="page-14-0"></span>**Regolazione degli angoli dell'immagine**

Utilizzare la funzione di regolazione Correzione per ottenere immagini proiettate rettangolari perfette.

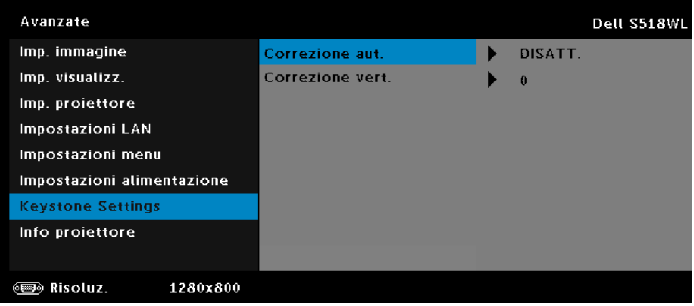

#### <span id="page-15-0"></span>**Regolazione delle dimensioni dell'immagine**

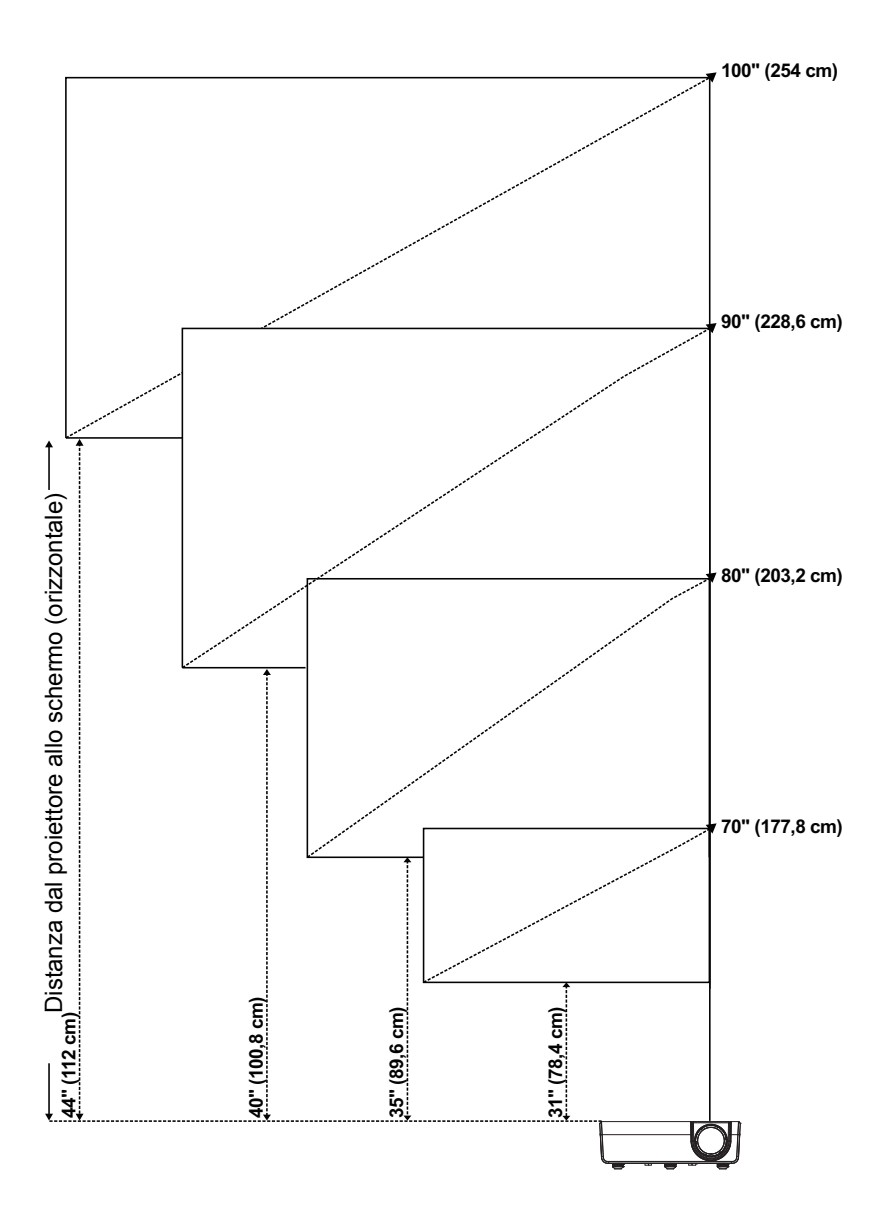

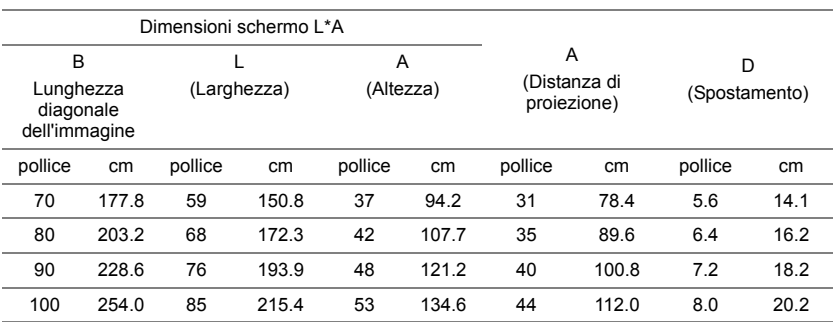

#### **Regolazione della forma dell'immagine**

\* Questo grafico viene fornito solo a titolo di riferimento per l'utente.

\* Compensazione: 115 +/- 5%

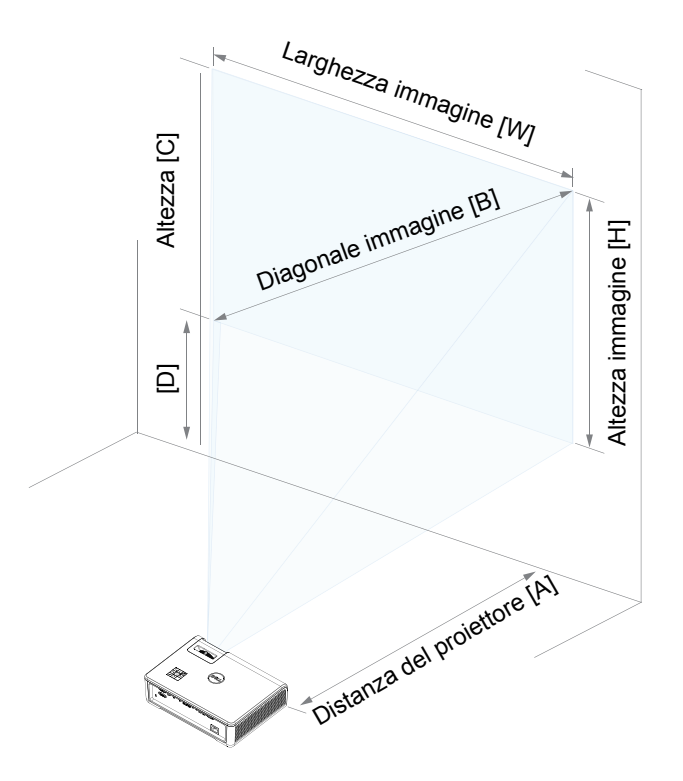

# <span id="page-17-0"></span>**3 Uso del proiettore**

#### <span id="page-17-1"></span>**Uso della visualizzazione di rete**

#### **Configurare il proiettore per la visualizzazione di rete**

#### *Connettere il proiettore alla rete*

**1** Collegare il cavo d'alimentazione ed accendere il proiettore premendo il tasto d'alimentazione.

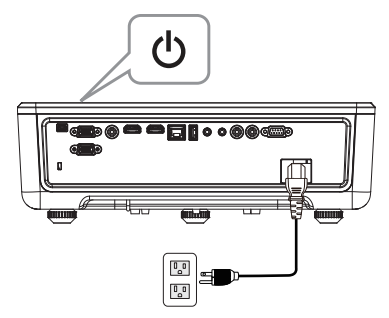

**2** Premere il tasto **Menu** del pannello di controllo del proiettore o del telecomando.

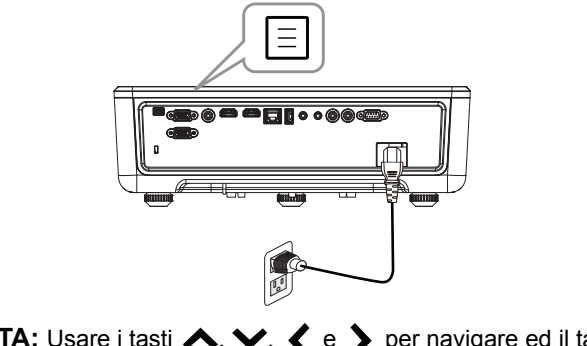

<u>U</u> **NOTA:** Usare i tasti  $\blacktriangle, \blacktriangledown, \blacktriangleleft$  e  $\blacktriangleright$  per navigare ed il tasto  $\blacktriangledown$ per selezionare.

**3** Assicurarsi che l'opzione DHCP sia **DISATT.** da Impostazioni LAN del menu Imp. avanzate.

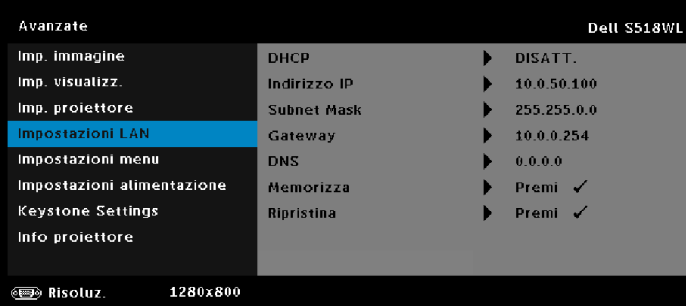

**4** Accedere al menu **SELEZ. INPUT** e selezionare la sorgente **Rete**.

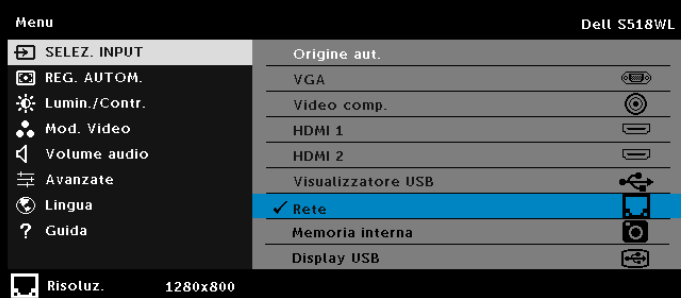

Appare la schermata **Guida di rete**, come mostrato di seguito:

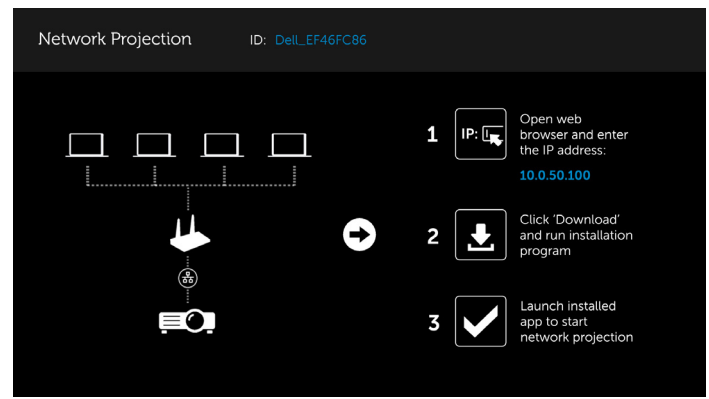

- **5** Procedere nel modo seguente:
	- **a** Se è la prima volta che ci si connette in modo wireless al proiettore, aprire prima il browser del computer e immettere l'indirizzo IP 10.0.50.100. Passare al punto 6.

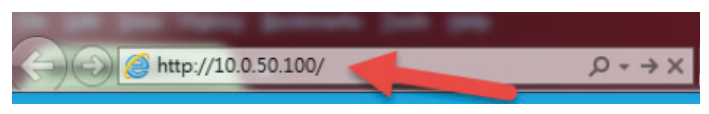

- **b** Se si è precedentemente connesso in modo wireless il computer al proiettore, passare al punto 6.
- **6** Osservare le istruzioni su schermo per avviare la pagina di gestione web e scaricare l'app per avviare la proiezione di rete.

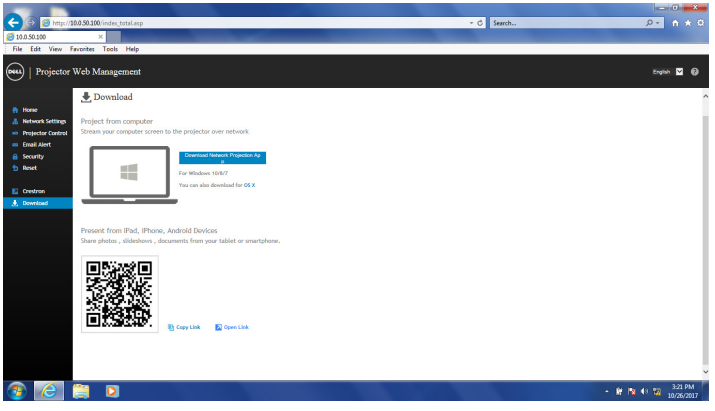

**7** Aprire l'app di **proiezione di rete Dell** sul computer.

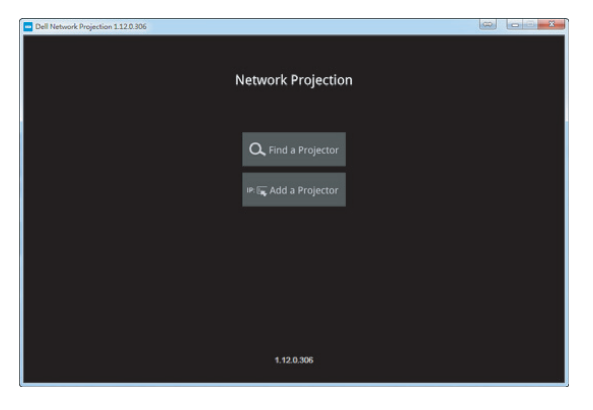

**8** Trovare un proiettore a cui connettersi.

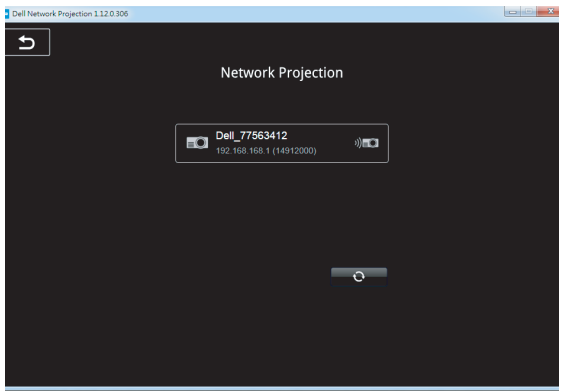

**9** Selezionare **Avanzate** per condividere il contenuto.

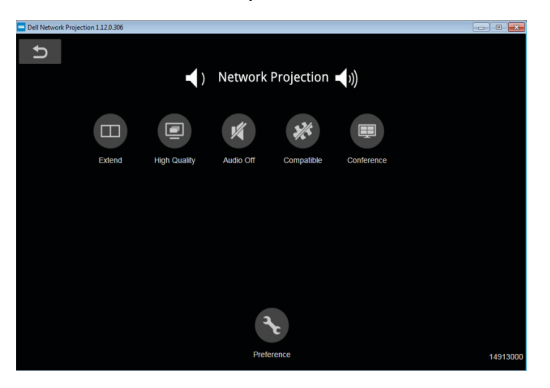

<u>U</u> **NOTA:** Il computer deve essere dotato di una funzionalità wireless e configurato in modo appropriato per rilevare un'altra connessione wireless. Fare riferimento alla documentazione del computer per informazioni su come configurare una connessione wireless.

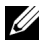

**NOTA:** Sul proiettore deve essere installato un dongle wireless se si vuole usare la visualizzazione wireless. Il dongle wireless non è fornito in dotazione al proiettore. Può essere acquistato sul sito Dell all'indirizzo **<www.dell.com>**.

<span id="page-21-0"></span>**Collegamento di un computer usando il dongle wireless opzionale**

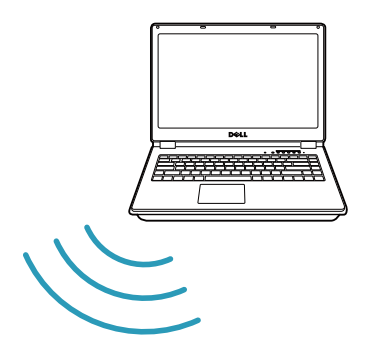

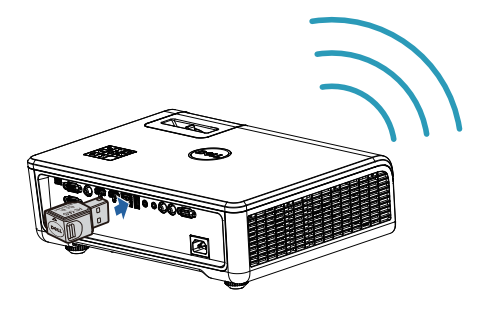

**1** Collegare il dongle wireless alla porta USB-A del proiettore.

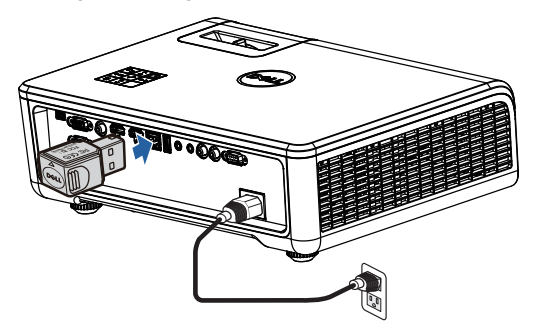

**2** Accedere al menu Selez. input, selezionare la sorgente **Rete**.

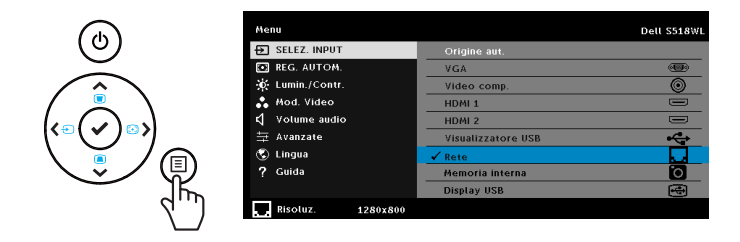

**3** Nel menu wireless del dispositivo, cercare il proiettore dal relativo ID. Quindi immettere il PSK quando viene richiesto di avviare la condivisione della stessa rete con il proiettore.

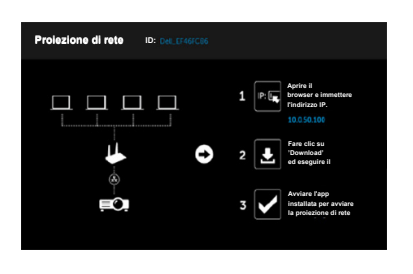

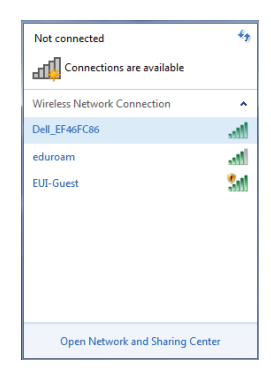

- **4** Procedere nel modo seguente:
	- **a** Se è la prima volta che ci si connette in modo wireless al proiettore, aprire prima il browser del computer e immettere l'indirizzo IP 10.0.50.100. Passare al punto 5.

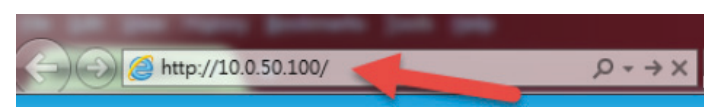

- **b** Se si è precedentemente connesso in modo wireless il computer al proiettore, passare al punto 6.
- **5** Osservare le istruzioni su schermo per avviare la pagina di gestione web e scaricare l'app per avviare la proiezione di rete.

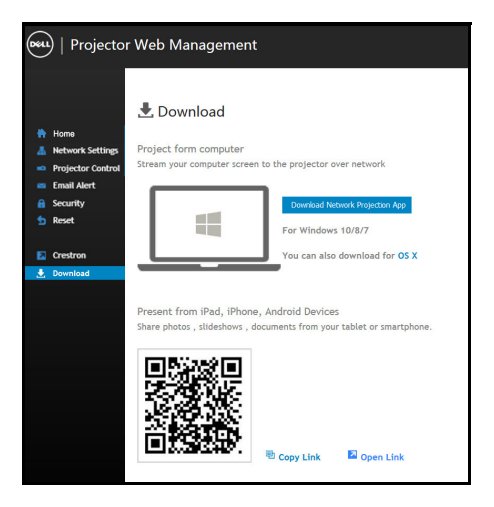

Aprire l'app di **proiezione di rete Dell** sul computer.

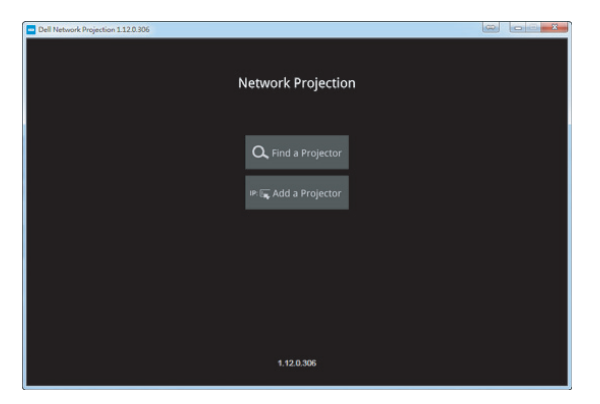

Trovare un proiettore a cui connettersi.

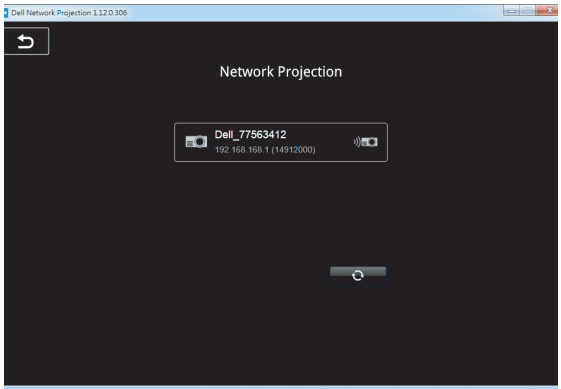

**8** Selezionare **Avanzate** per condividere il contenuto.

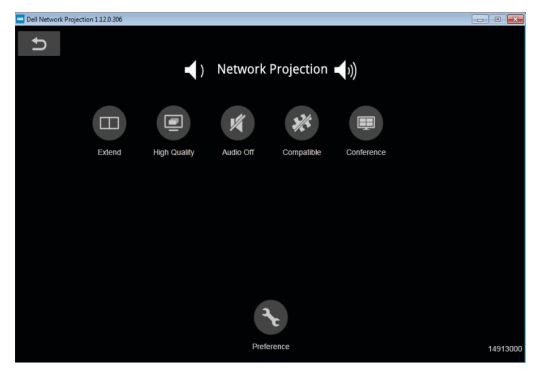

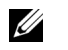

**NOTA:** Il computer deve essere dotato di una funzionalità wireless e configurato in modo appropriato per rilevare un'altra connessione wireless. Fare riferimento alla documentazione del computer per informazioni su come configurare una connessione wireless.

<u>U</u> **NOTA:** Sul proiettore deve essere installato un dongle wireless se si vuole usare la visualizzazione wireless. Il dongle wireless non è fornito in dotazione al proiettore. Può essere acquistato sul sito Dell all'indirizzo **<www.dell.com>**.

**Connessione a smartphone o tablet mediante dongle wireless opzionale**

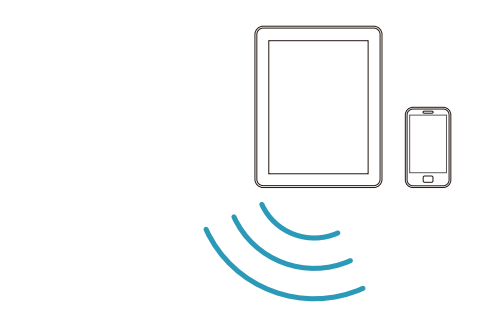

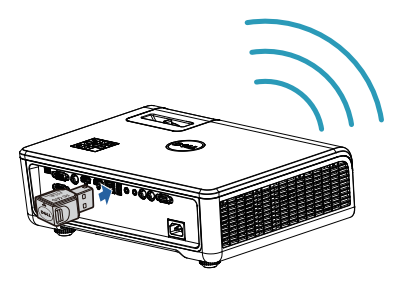

- **1** Installare l'app **EZCast Pro** su dispositivi Android o iOS. Nel menu wireless del dispositivo, cercare il proiettore dal relativo ID. Quindi immettere il PSK quando viene richiesto di avviare la condivisione della stessa rete con il proiettore.
- **2** Avviare l'app **EZCast Pro**, quindi fare clic su tasto in alto a destra per selezionare il dispositivo a cui connettersi.

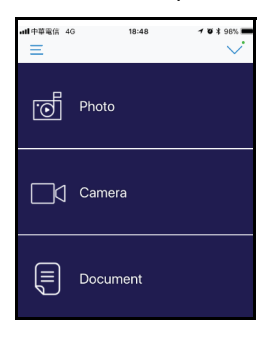

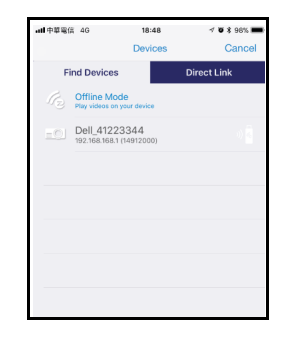

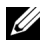

**NOTA:** Dell S518WL supporta la funzione **EZView**. È un'app che consente di trasmettere in modo wireless il contenuto supportato da dispositivi Android o iOS. Per altre informazioni, visitare il sito del supporto Dell all'indirizzo **[dell.com/support](www.dell.com/support/)**.

I formati file supportati sono elencati a pagina [40](#page-39-1) nella sezione Supporto tipo di file multimediali.

#### **Collegare il proiettore direttamente al computer**

#### *A.Collegamento diretto del cavo*

**3** Collegare il cavo LAN al proiettore ed al computer.

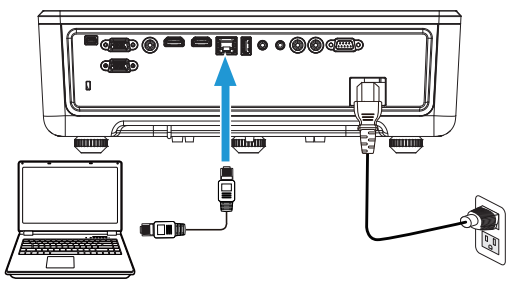

#### *B.Switch di rete*

**4** Collegare il cavo LAN al proiettore al computer tramite switch/hub di rete.

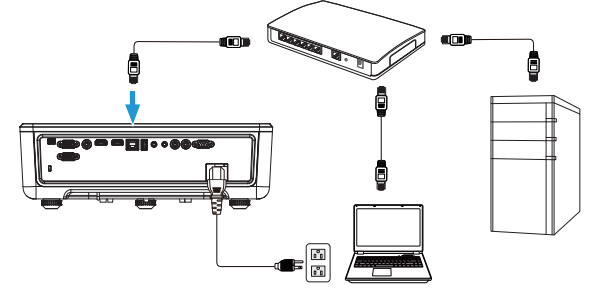

**5** DHCP di Impostazioni LAN passa a **ATTIVA**.

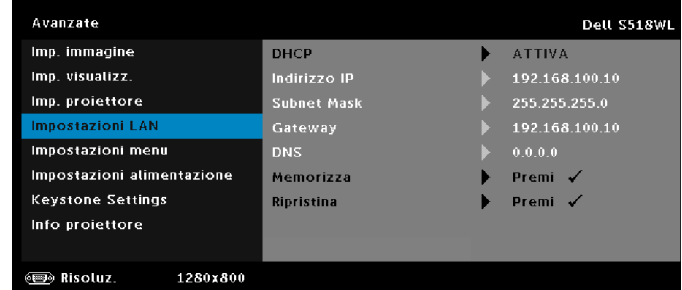

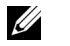

**NOTA:** Se si impsota DHCP su ATTIVA, il dispositivo di condivisione IP assegna automaticamente un set di Indirizzo IP, Subnet Mask e Gateway.

#### **Installare il software sul PC/dispositivo Windows**

**1** Open Proprietà connessione alla rete locale (LAN), quindi immettere Indirizzo IP e Subnet Mask, e fare clic su OK.

**Fasi: Start > Pannello di controllo > Rete e Internet > Centro connessioni di rete e condivisione > Cambia scheda > Connessione alla rete locale (LAN)**

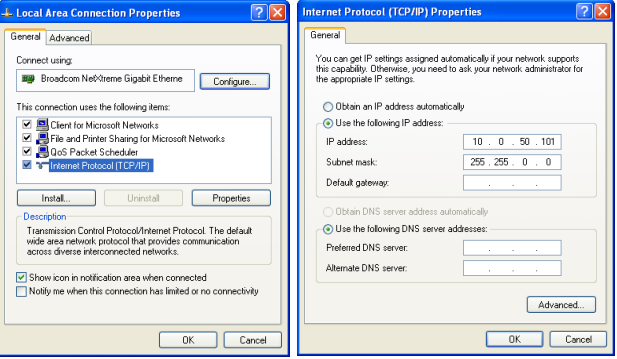

**2** Aprire il browser Internet sul computer e digitare **10.0.50.100** (predefinito) nella barra degli indirizzi del browser. Si sarà indirizzati alla pagina **Gestione web Dell S518WL**.

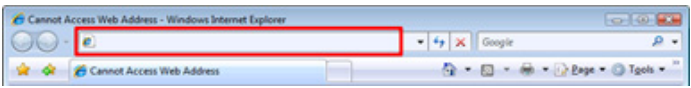

**3** Si apre la pagina Gestione web di S518WL. La prima volta, fare clic su **Scarica**.

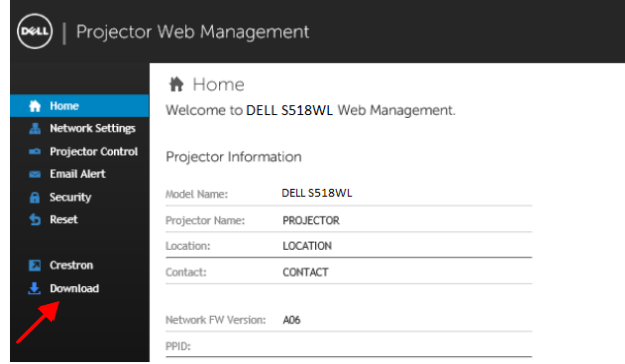

**4** Nella pagina **Scarica**, fare clic su **Scarica app di proiezione di rete Dell per Windows 10/8/7/Vista/XP** e installarla su computer.

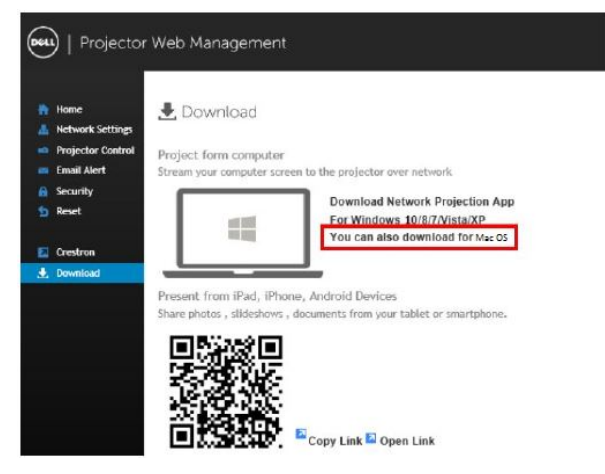

U **NOTA:** Se non è possibile installare l'applicazione perché non si possiedono i diritti adeguati per farlo, rivolgersi all'amministratore della rete.

- **5** Fare clic su **Esegui** per procedere con l'installazione del software.
- **6** Il software d'installazione si avvierà. Seguire le istruzioni su schermo per completare l'installazione .

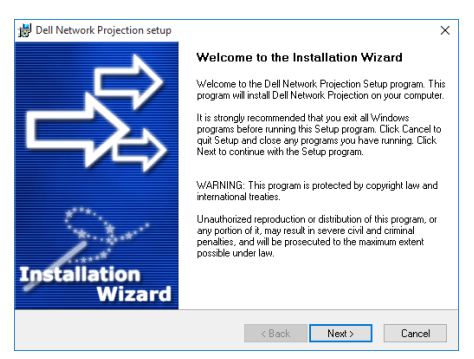

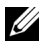

**NOTA:** In alternativa, è possibile scaricare la versione più recente dell'app di proiezione di rete Dell dal sito dell.com/support

#### **Istruzioni di installazione per Mac**

**1** Open Proprietà connessione alla rete locale (LAN), quindi immettere Indirizzo IP e Subnet Mask, e fare clic su OK.

**Fasi: Andare su > Applicazioni > Preferenze di Sistema > Rete**

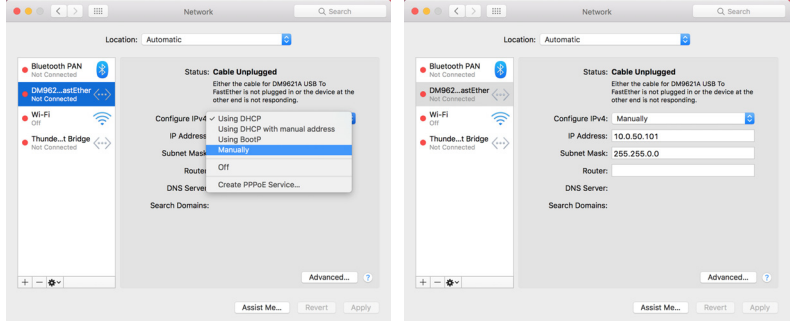

**2** Aprire il browser Safari sul computer Mac e digitare **10.0.50.100** (predefinito) nella barra degli indirizzi del browser. Si sarà indirizzati alla pagina **Gestione web Dell S518WL**.

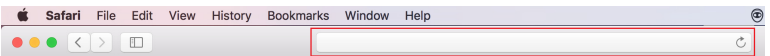

**3** Si apre la pagina Gestione web di S518WL. La prima volta, fare clic su **Scarica**.

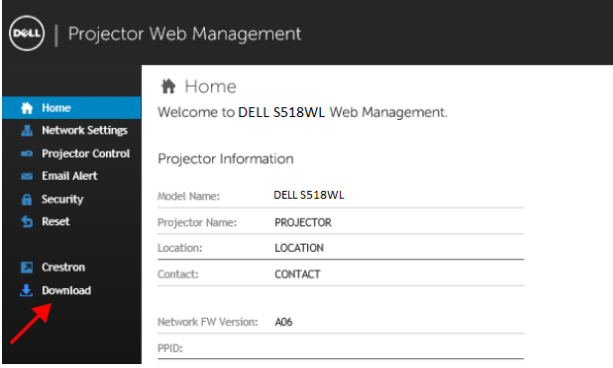

<span id="page-32-0"></span>**4** Nella pagina **Scarica**, fare clic su **È possibile scaricare anche per Mac OS** e installare sul computer.

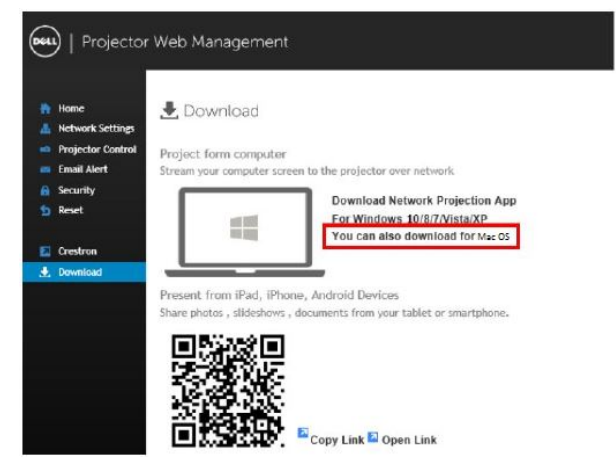

U **NOTA:** Se non è possibile installare l'applicazione perché non si possiedono i diritti adeguati per farlo, rivolgersi all'amministratore della rete.

**5** Eseguire **Dell\_Network\_Projection\_Mac.pkg** dalla cartella **Scarica**.

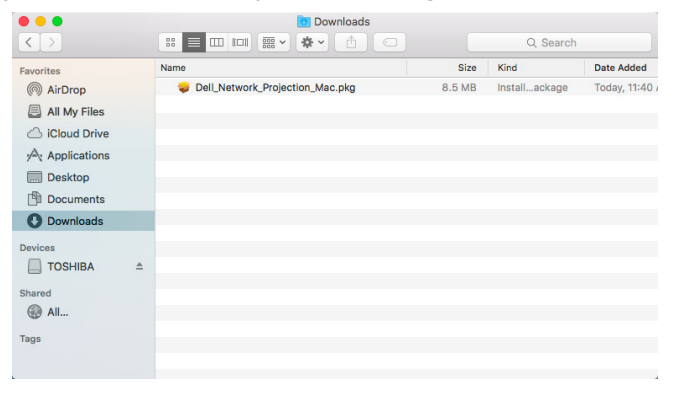

**6** Il software d'installazione si avvierà. Seguire le istruzioni su schermo per completare l'installazione .

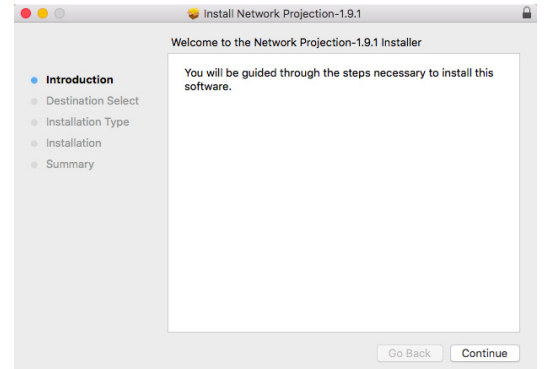

#### **Uso dell'app di proiezione di rete Dell (Windows)**

Al termine dell'installazione, è possibile fare doppio clic sull'icona desktop per avviare l'applicazione.

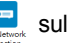

Appare la schermata **Proiezione di rete Dell**, come segue:

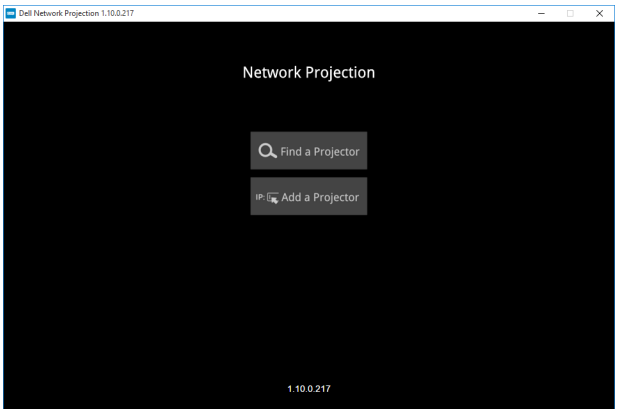

**1** Nella schermata **Proiezione di rete Dell**, fare clic su **Trova proiettore**, quindi selezionare **Dell\_42FE21E1** (È un esempio. Il nome di rete effettivo del proiettore è diverso da questo esempio). È il nome e il codice proiettato quando il proiettore è impostato sulla sorgente 'Rete'.

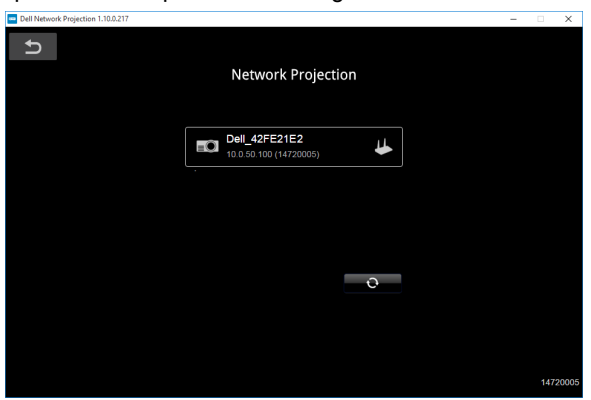

**2** Per avviare la presentazione, fare clic sulla prima icona finché non appare "**Mirror On**".

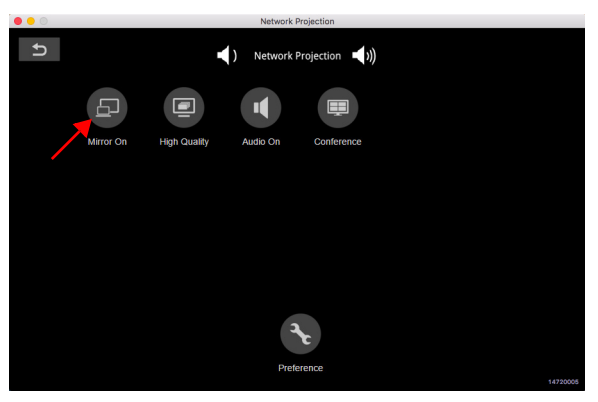

#### **Uso dell'app di proiezione di rete Dell (Mac)**

**1** Andare alla cartella **Applicazioni** e aprire la cartella **Proiezione di rete**.

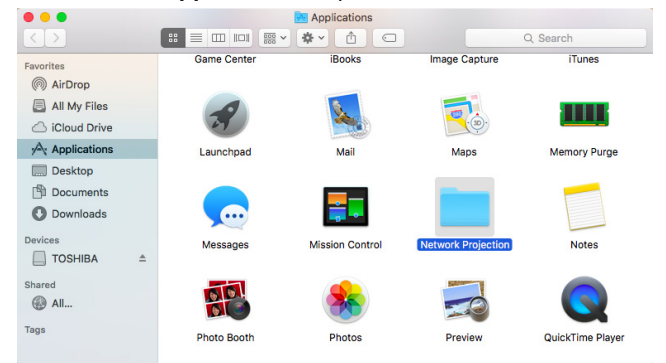

**2** Eseguire l'app **Proiezione di rete** dalla cartella Proiezione di rete.

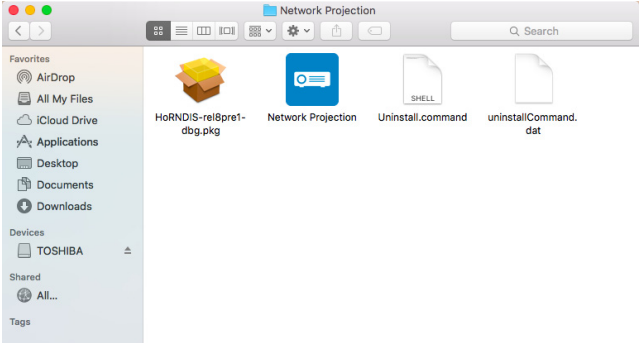

Appare la schermata **Proiezione di rete Dell**, come segue:

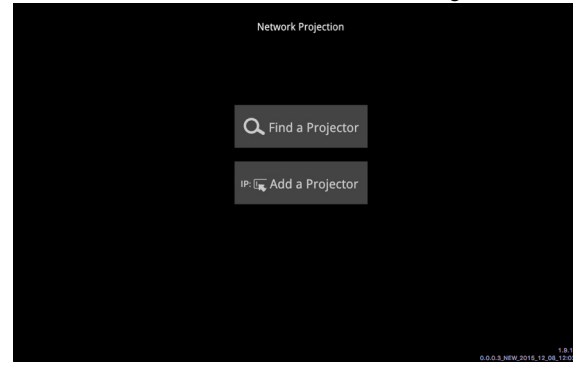

**3** Nella schermata **Proiezione di rete Dell**, fare clic su **Trova proiettore**, quindi selezionare Dell\_CCDDEE01 (È un esempio. Il nome di rete effettivo del proiettore è diverso da questo esempio). È il nome e il codice proiettato quando il proiettore è impostato sulla sorgente 'Rete'.

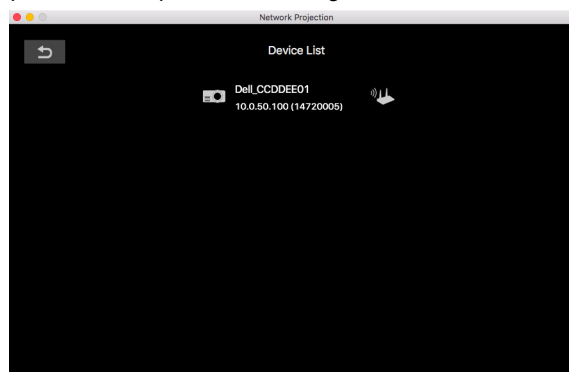

**4** Per avviare la presentazione, fare clic sulla prima icona finché non appare "**Mirror On**".

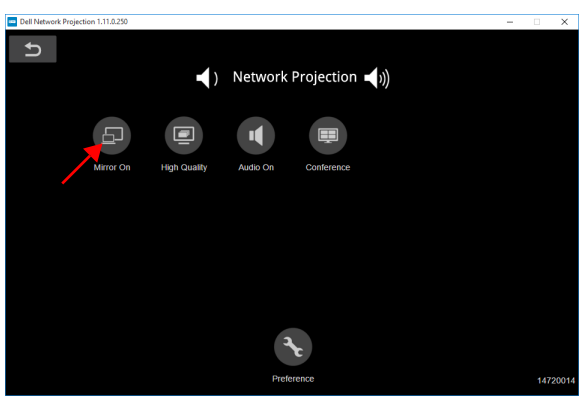

#### **Schermo suddiviso**

Una volta connessa la proiezione di rete, fare clic sul tasto **Conferenza** per attivare la funzione Schermo suddiviso.

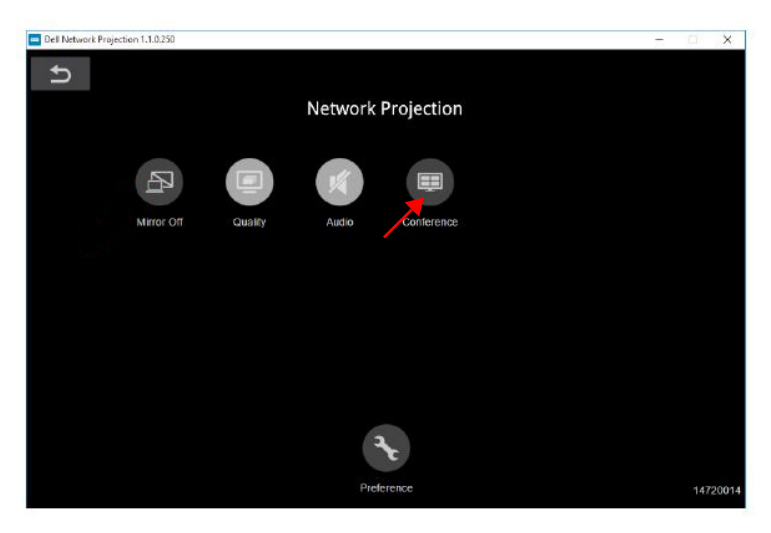

#### **Capire la funzione dei tasti**

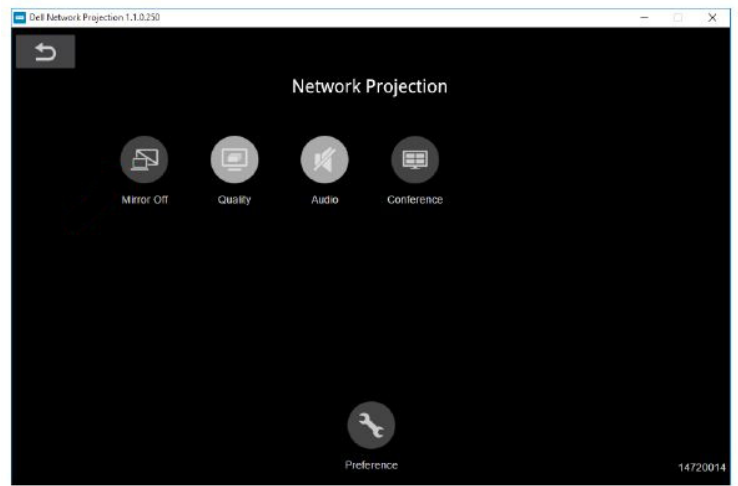

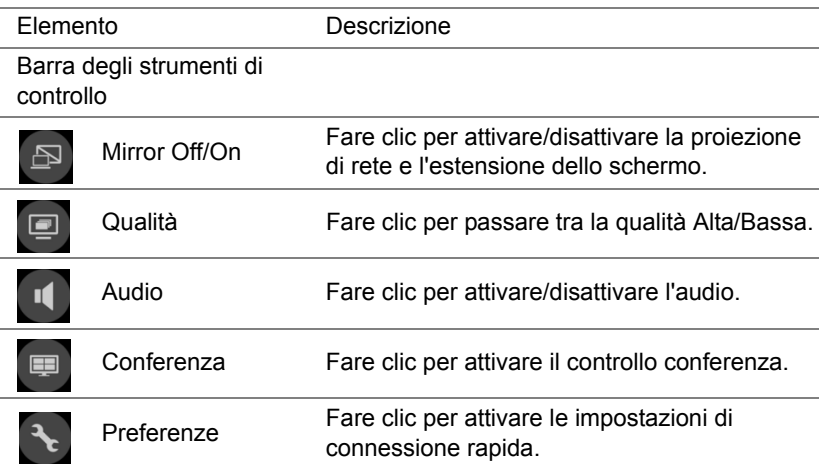

#### <span id="page-39-0"></span>**Uso di Presentazione senza PC**

#### <span id="page-39-1"></span>**Supporto tipo di file multimediali**

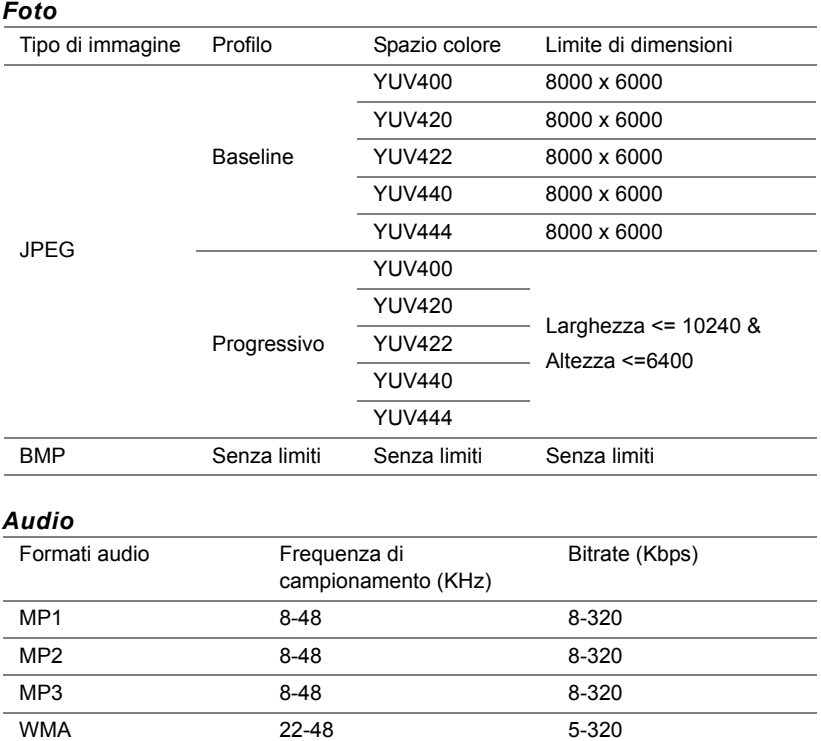

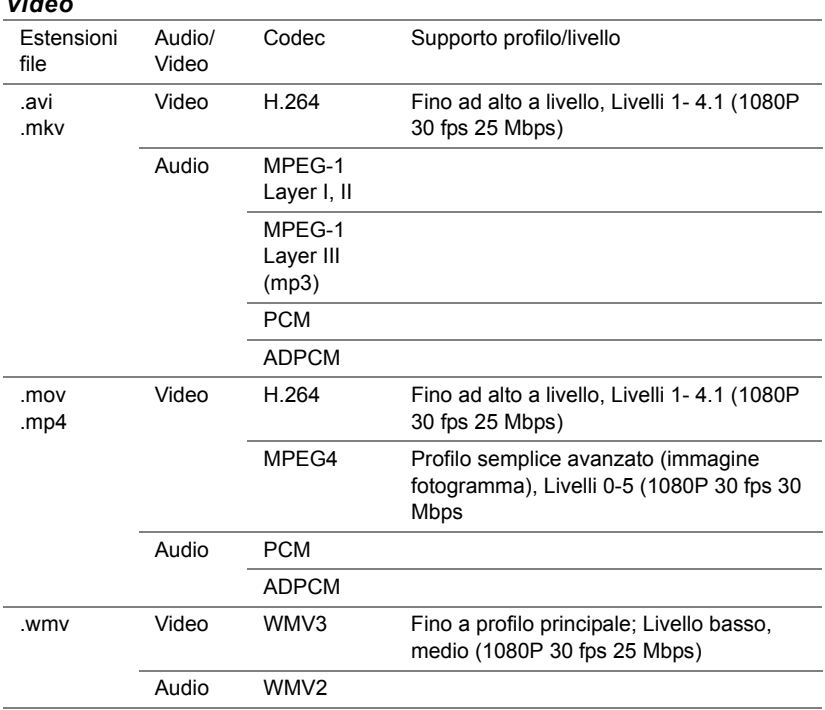

#### *Video*

#### **Supporto tipo di file Office Viewer**

La funzione Office Viewer consente di riprodurre file MS Excel, MS Word, MS PowerPoint e PDF.

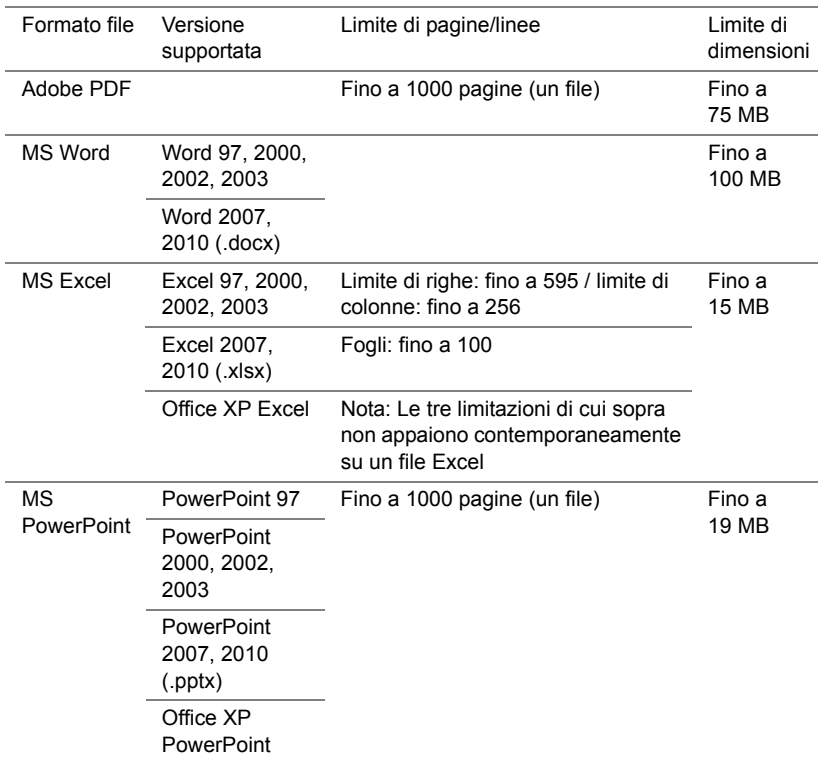

#### **Impostazione di presentazione tramite dispositivo esterno di archiviazione USB**

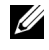

**NOTA:** Deve essere inserito un disco flash USB nel proiettore se si desidera usare la funzione di riproduzione multimediale USB.

Seguire queste istruzioni per visualizzare file di video, audio, foto o PDF sul proiettore:

**1** Collegare il cavo d'alimentazione ed accendere il proiettore premendo il tasto d'alimentazione.

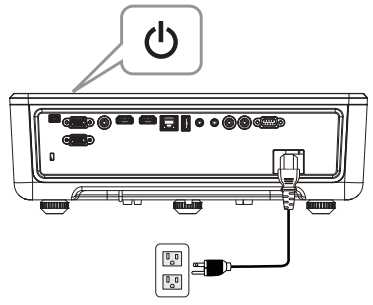

**2** Collegare un **disco flash USB** al proiettore.

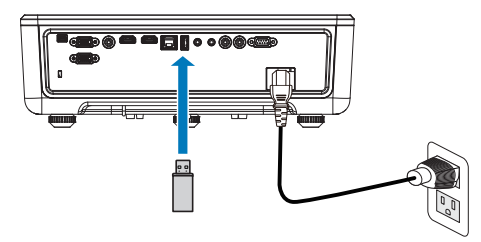

- **3** Premere il tasto **Menu** del pannello di controllo o del telecomando.
- **4** Accedere al menu **SELEZ. INPUT** e selezionare la sorgente **Visualizzatore USB**.

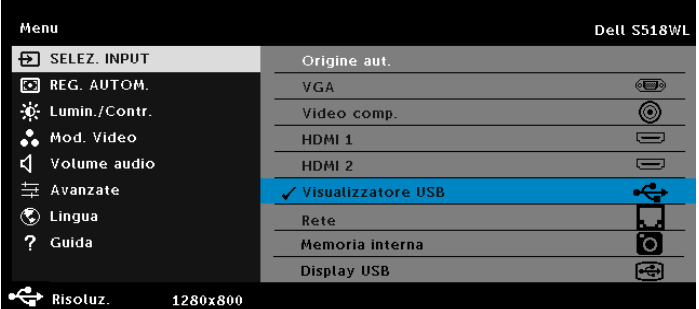

**5** Andare al menu Visualizzatore USB:

**a** È possibile riprodurre file **Video**, **Musica** o **Foto** o selezionare l'opzione **Impostazione** per cambiare le impostazioni multimediali.

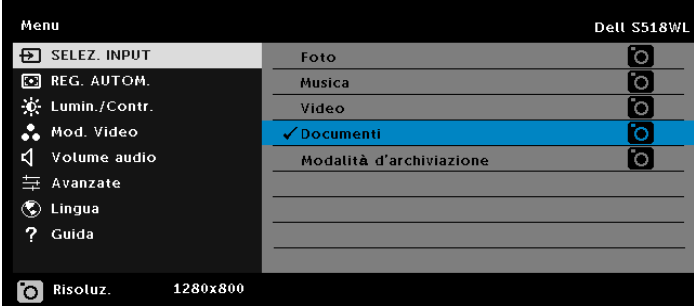

Appare la **Schermata Sorgente Video**, come segue:

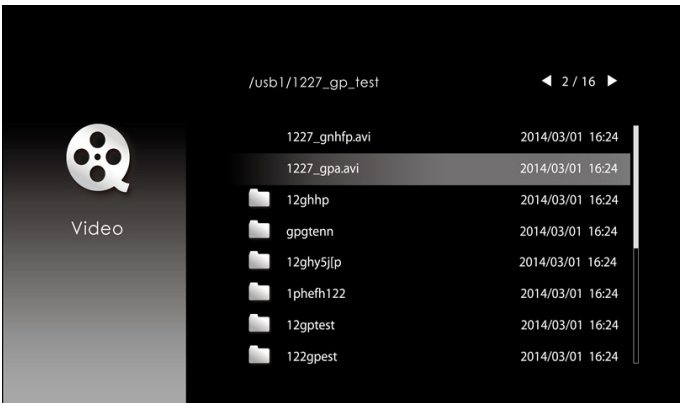

Nella schermata di riproduzione video, premere il tasto  $\blacktriangleright$  del pannello di controllo o del telecomando per accedere al controllo della riproduzione video. Quindi, è possibile utilizzare i seguenti tasti sullo schermo per controllare la riproduzione video.

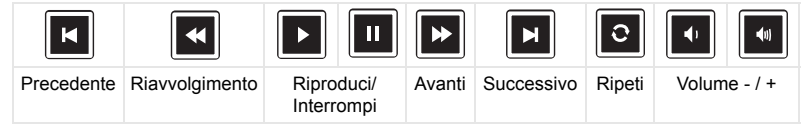

#### Appare la **Schermata Sorgente Musica**, come segue:

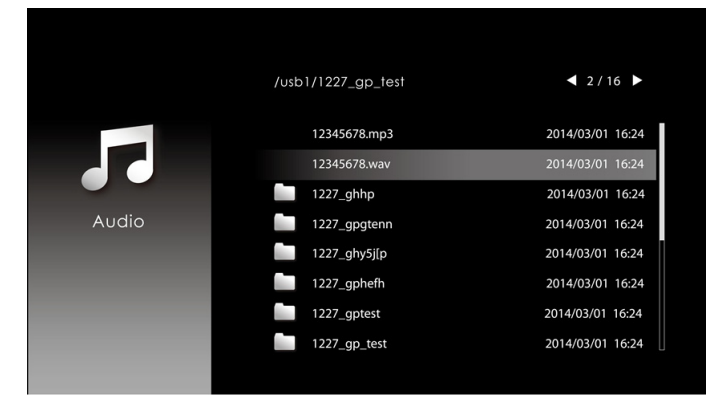

Nella schermata di riproduzione musicale, premere il tasto del pannello di controllo o del telecomando per accedere al controllo della riproduzione musicale. Quindi, è possibile utilizzare i seguenti tasti sullo schermo per controllare la riproduzione musicale.

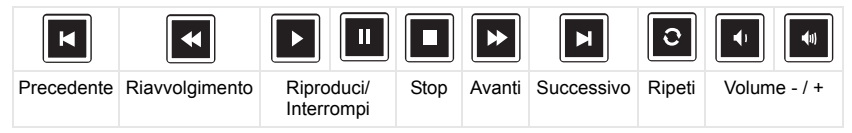

Appare la **Schermata Sorgente Foto**, come segue:

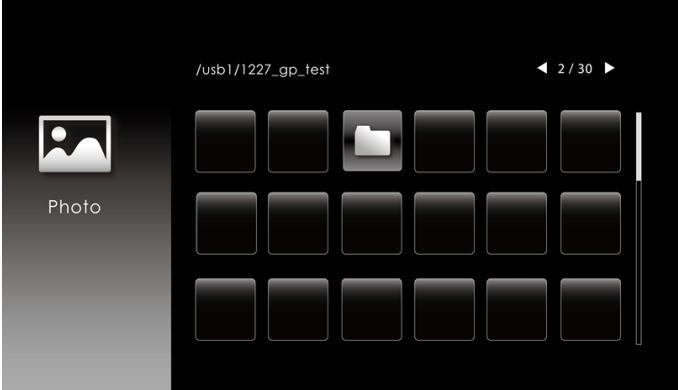

Nella schermata di riproduzione di foto, premere il tasto del pannello di controllo o del telecomando per accedere al controllo della riproduzione di foto. Quindi, è possibile utilizzare i seguenti tasti sullo schermo per controllare la riproduzione di foto.

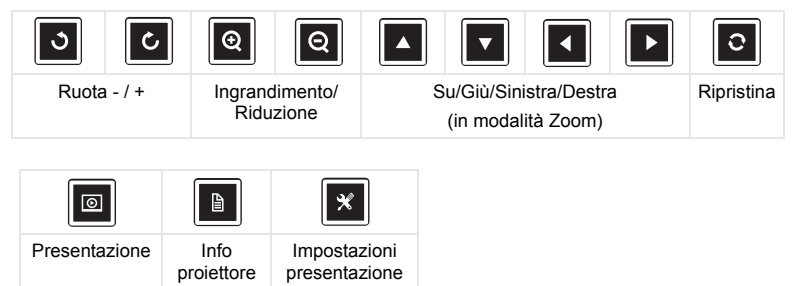

Appare la **Schermata Sorgente Impostazione**, come segue:

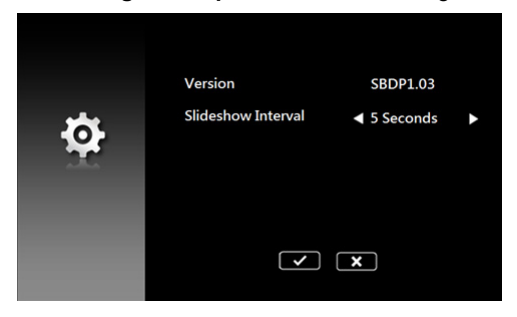

**b** È inoltre possibile riprodurre file **MS Excel**, **MS Word**, **MS PowerPoint** o **PDF** come **Documenti** opzione.

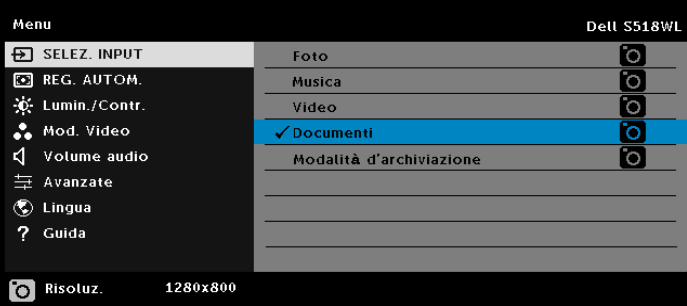

Viene visualizzata la **Schermata Documento**, come segue:

|                  | /usb1/1227_gp_test | 42/30            |
|------------------|--------------------|------------------|
| 4≣)              | abc.doc            | 2014/03/01 16:24 |
|                  | 120.pdf            | 2014/03/01 16:24 |
|                  | egtc745c           | 2014/03/01 16:24 |
| Office<br>Viewer | 522rrcgg           | 2014/03/01 16:24 |
|                  | 1251dbb            | 2014/03/01 16:24 |
|                  | akck6155           | 2014/03/01 16:24 |
|                  | dgng521            | 2014/03/01 16:24 |
|                  | 852122bi           | 2014/03/01 16:24 |
|                  |                    |                  |

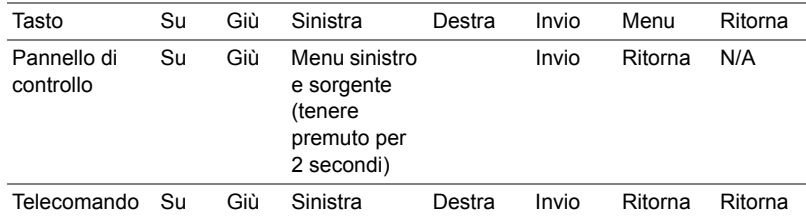

#### **Introduzione ai tasti (in Visualizzatore US)**

#### **Supporto tipo di file Office Viewer**

La funzione Office Viewer consente di riprodurre file MS Excel, MS Word, MS PowerPoint e PDF.

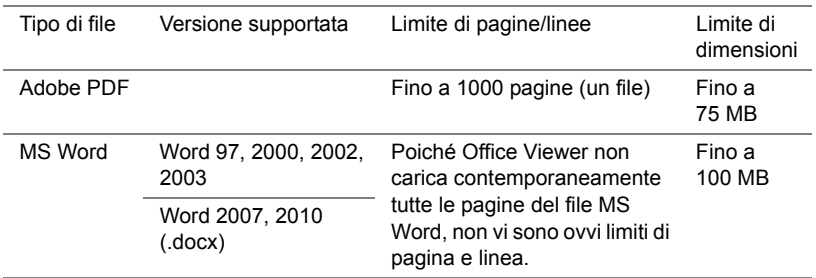

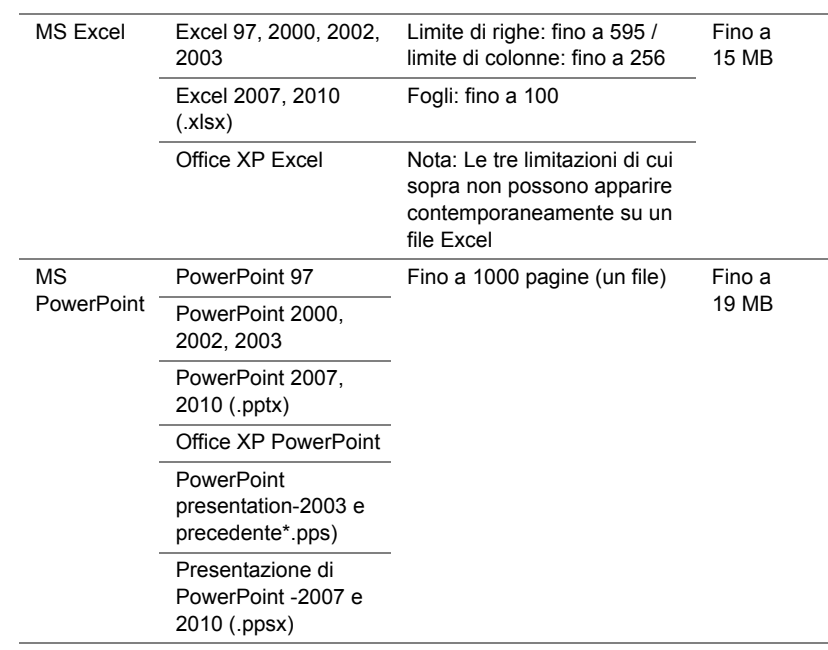

#### **Impostazione di presentazione tramite memoria interna**

Seguire queste istruzioni per riprodurre file di **foto**, **video** o **musica** sul proiettore:

**1** Collegare il cavo di alimentazione all'adattatore CA, quindi utilizzare il cavo da USB-A a USB-A per collegare il computer al proiettore. Accendere il proiettore premendo il tasto di alimentazione.

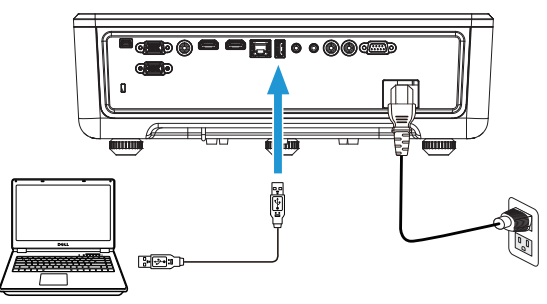

**2** Accedere al menu **SELEZ. INPUT**, selezionare l'opzione **Memoria interna** e premere il tasto  $\checkmark$ .

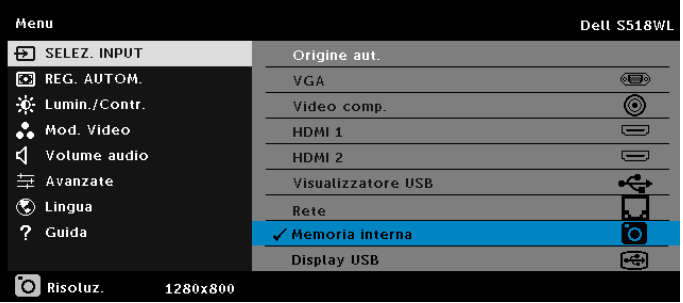

La **Schermata Memoria Interna** viene visualizzata in basso:

**3** Selezionare **Modalità d'archiviazione** per accedere alla memoria interna come **Disco rimovibile**.

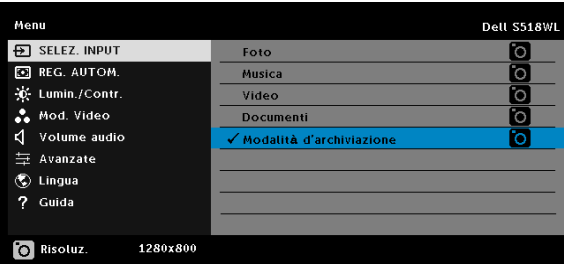

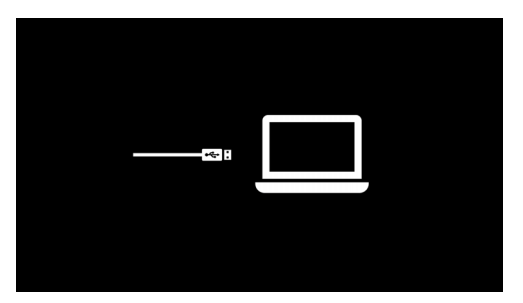

**4** Per copiare i file nella memoria interna del proiettore, aprire una finestra di esplorazione file. Andare su Computer e individuare un disco rimovibile. Si riferisce alla memoria interna del proiettore. È possibile copiare i file sulla memoria interna. Consente di proiettare i file direttamente dal proiettore in futuro, senza utilizzare un computer. Per i tipi di file supportati, fare riferimento a pagina [22.](#page-21-0)

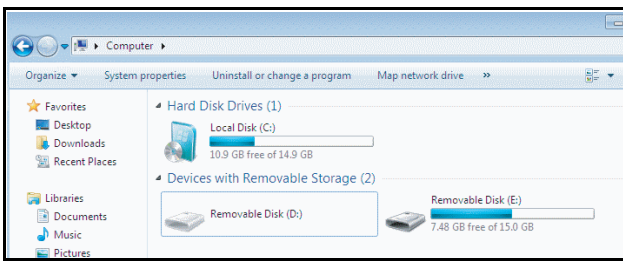

**5** Selezionare i file multimediali: **Foto**, **Musica**, **Video** o **Documenti**, quindi premere il tasto  $\checkmark$  per avviare la riproduzione. Oppure selezione l'opzione **Impostazione** per modificare le impostazioni multimediali.

Appare la **Schermata Sorgente Foto**, come segue:

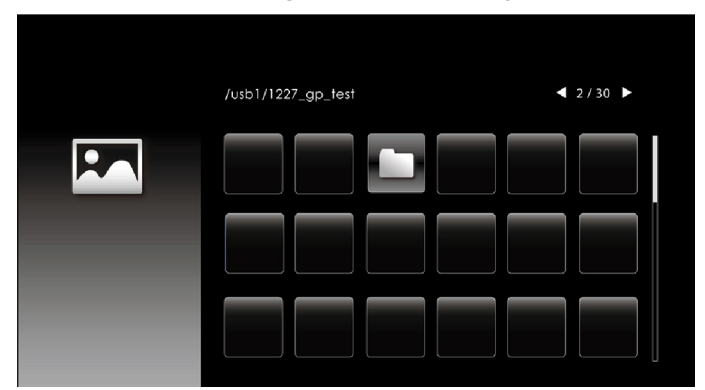

Schermata di presentazione:

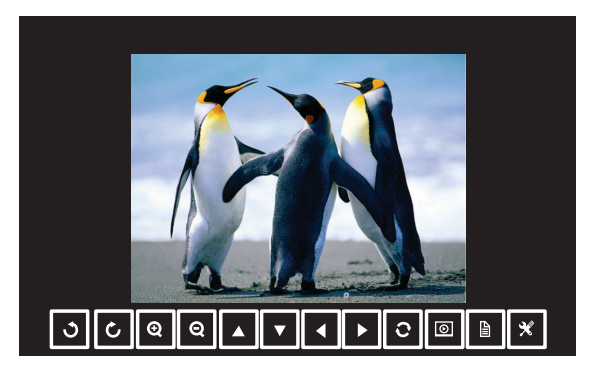

Premere il tasto  $\checkmark$  sul telecomando o sulla tastiera per accedere al controllo del visualizzatore di foto. Quindi, è possibile utilizzare i seguenti tasti sullo schermo per controllare il visualizzatore di foto.

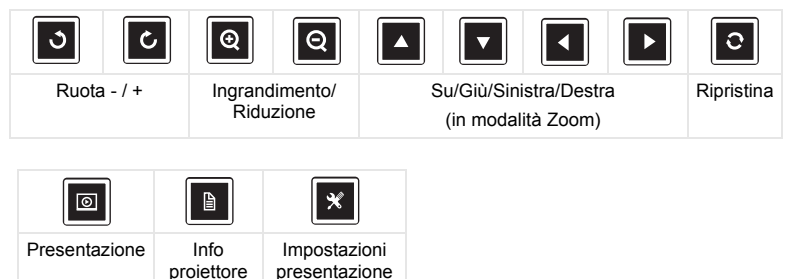

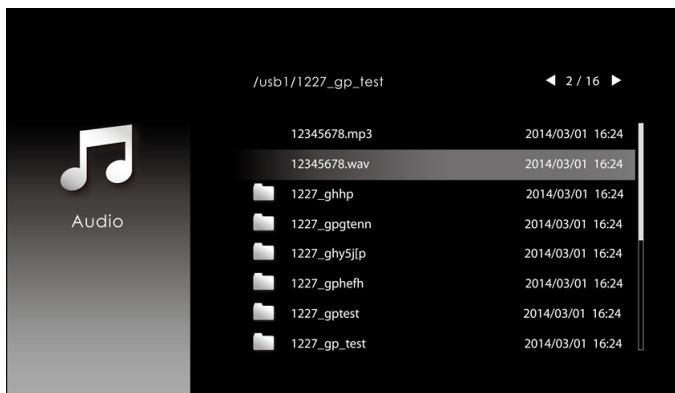

#### Appare la **Schermata Sorgente Musica**, come segue:

Schermata di riproduzione musicale:

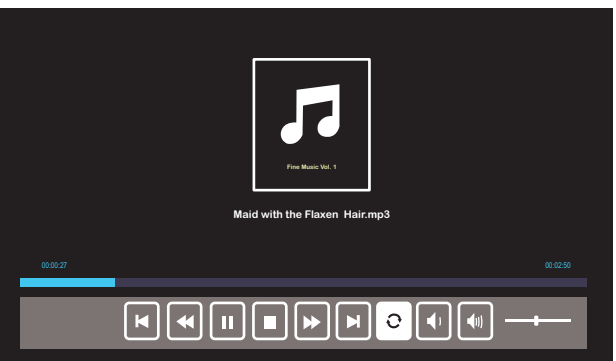

Premere il tasto  $\checkmark$  sul telecomando o sulla tastiera per accedere al controllo della riproduzione musicale. Quindi, è possibile utilizzare i seguenti tasti sullo schermo per controllare la riproduzione musicale.

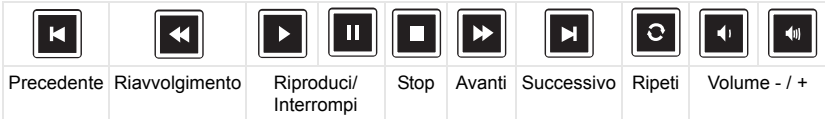

#### Appare la **Schermata Sorgente video**, come segue:

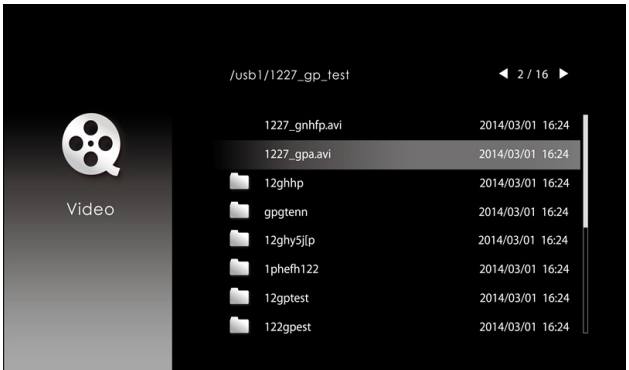

Schermata di riproduzione video:

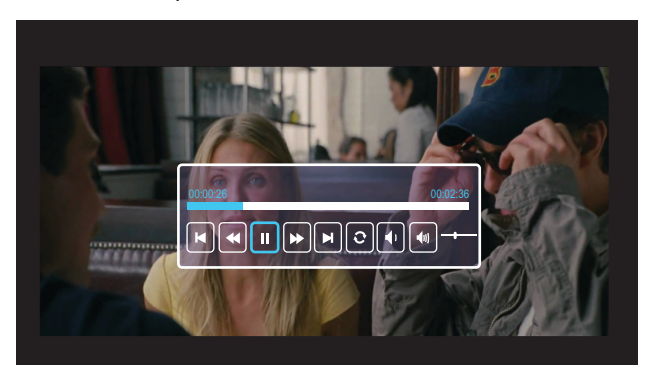

Premere il tasto ✔ sul telecomando o sulla tastiera per accedere al controllo della riproduzione video. Quindi, è possibile utilizzare i seguenti tasti sullo schermo per controllare la riproduzione video.

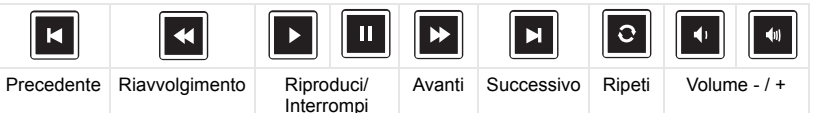

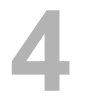

# <span id="page-54-0"></span>**4 Risoluzione dei problemi**

#### <span id="page-54-1"></span>**Consigli per la risoluzione dei problemi**

[Se si verificano problemi con il proiettore, consultare i seguenti consigli per la](#page-32-0)  [risoluzione dei problemi. Se il problema persiste,](#page-32-0) [contattare Dell.](#page-65-1)

#### Problema Possibile soluzione

Assenza di immagine sullo schermo

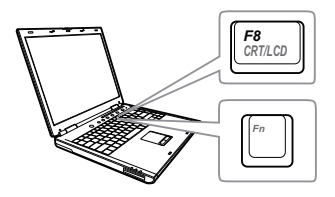

- Assicurarsi di avere scelto l'origine corretta dell'ingresso nel menu SELEZ. INPUT.
- Assicurarsi che la porta video esterna sia abilitata. Se si usa un computer portatile Dell, premere [m] [Freman] (Fn+F8). Per altri computer, vedere la documentazione corrispondente. Se le immagini non sono visualizzate in modo appropriato, aggiornare il driver video del computer. Per computer Dell, vedere il sito www.dell.com/support.
- Assicurarsi che tutti i cavi siano collegati saldamente. Fare riferimento a ["Regolazione dell'immagine del proiettore"](#page-11-2)  [a pagina 12.](#page-11-2)
- Assicurarsi che i piedini dei connettori non siano piegati o rotti.
- Usare Mod. di prova in Imp. proiettore del menu Imp. avanzate. Accertarsi che i colori dello schema di prova siano corretti.

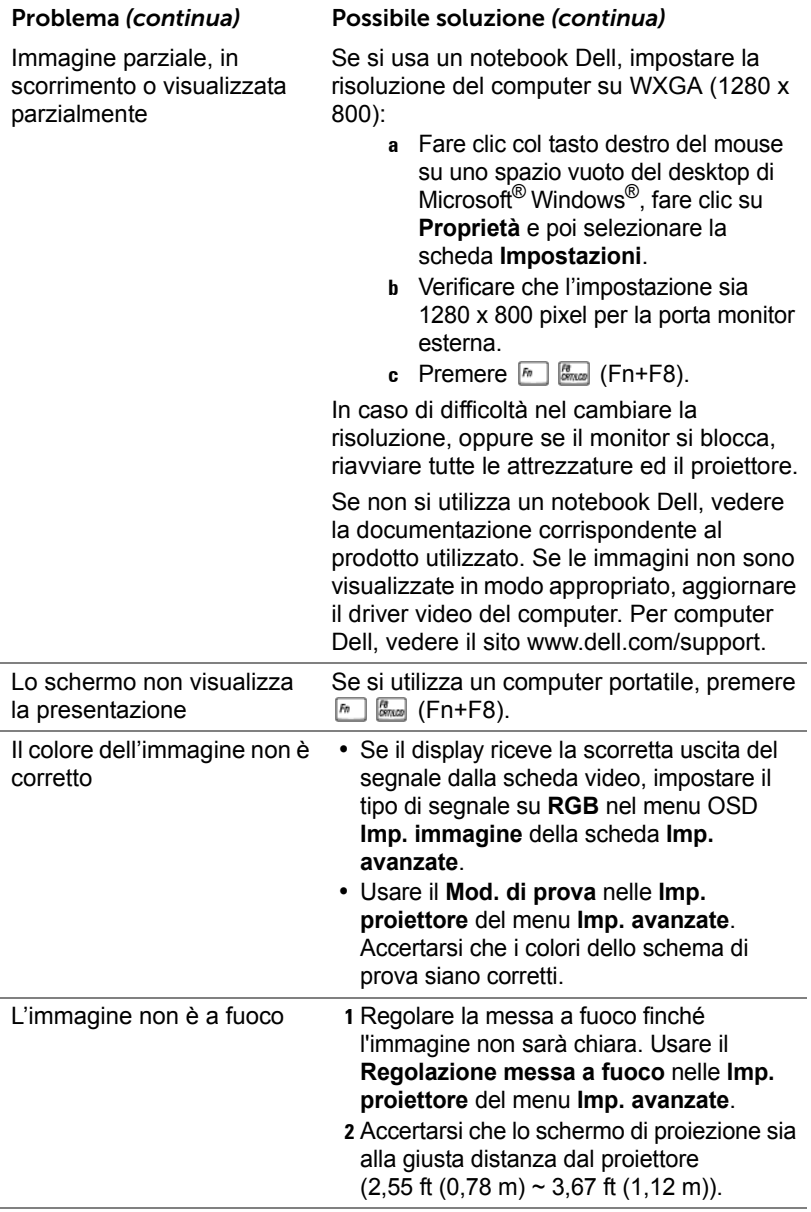

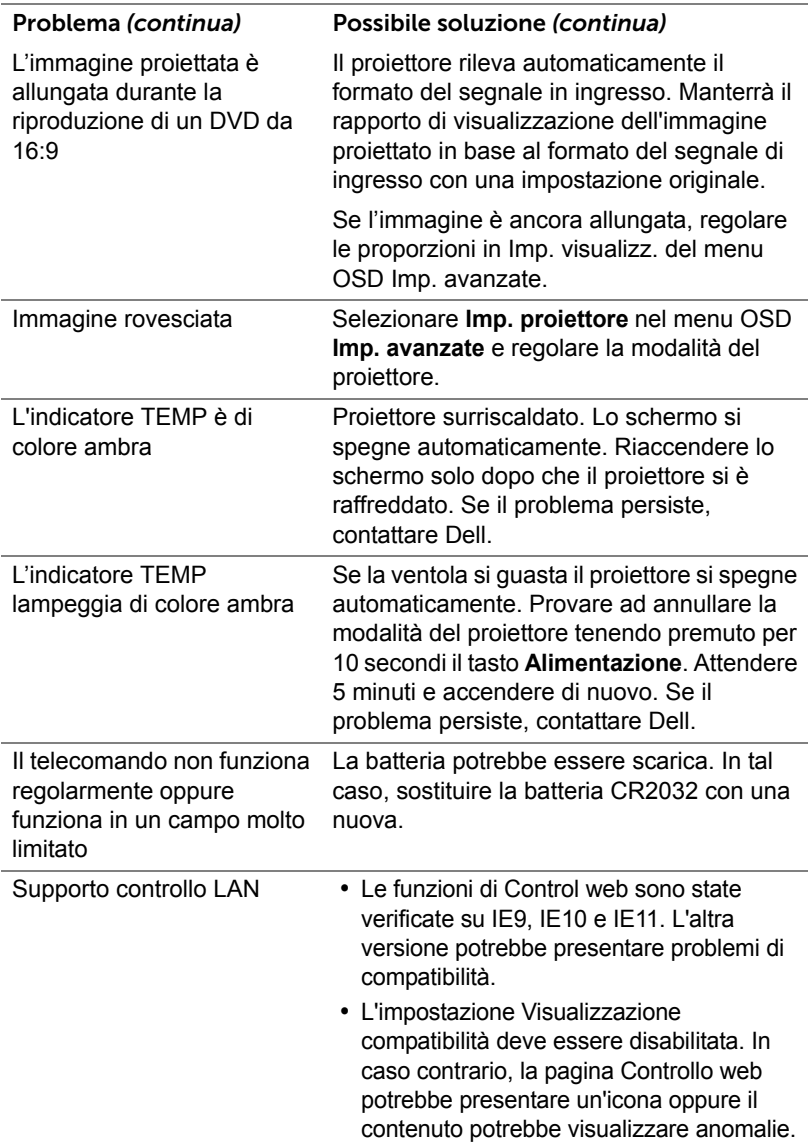

### <span id="page-57-0"></span>**Segnali guida**

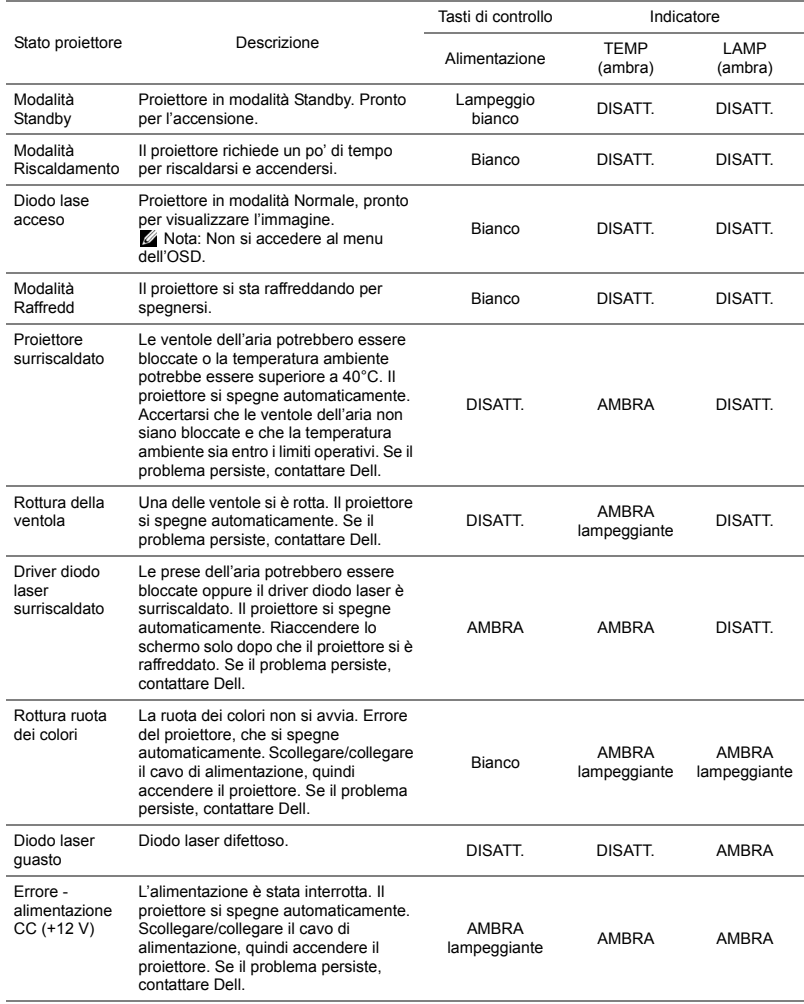

# <span id="page-58-0"></span>**5 Manutenzione**

#### <span id="page-58-2"></span><span id="page-58-1"></span>**Sostituzione della batteria del telecomando**

- **1** Ruotare il coperchio del vano batterie in senso antiorario per rimuovere il coperchio delle batterie.
- **2** Inserire una batteria a bottone CR2032 e allineare correttamente la polarità in base ai contrassegni sul portabatteria.
- **NOTA:** Quando il telecomando viene usato per la prima volta, c'è una pellicola di plastica tra la batteria e il suo contatto. Toglierla.

**3** Ruotare il coperchio del vano batterie in senso orario per bloccare il coperchio delle batterie.

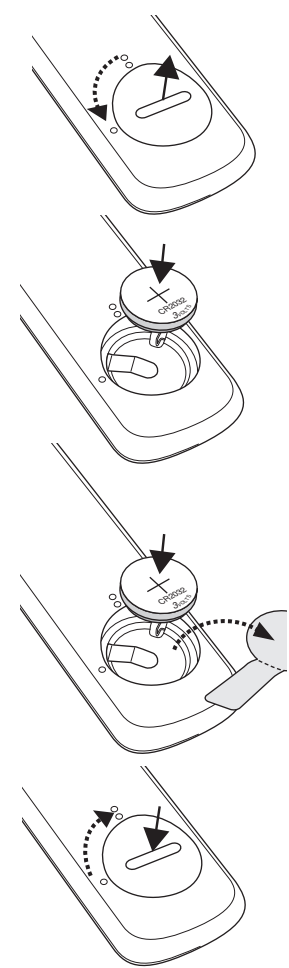

# <span id="page-59-0"></span>**6 Specifiche tecniche**

<span id="page-59-13"></span><span id="page-59-12"></span><span id="page-59-11"></span><span id="page-59-10"></span><span id="page-59-9"></span><span id="page-59-8"></span><span id="page-59-7"></span><span id="page-59-6"></span><span id="page-59-5"></span><span id="page-59-4"></span><span id="page-59-3"></span><span id="page-59-2"></span><span id="page-59-1"></span>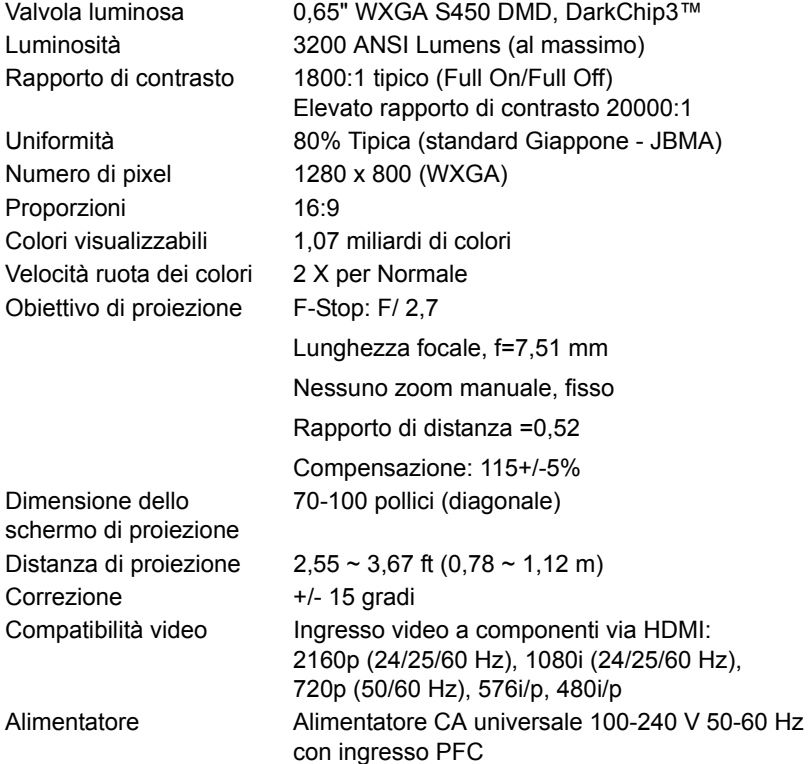

<span id="page-60-3"></span>Consumo energetico Modalità Normale: 255 W ±10% a 110 Vac Modalità ECO: 135 W ±10% a 110 Vac Modalità Standby: < 0,5 W

Standby di rete: < 2 W

**NOTA:** Per impostazione predefinita, il U proiettore è impostato per entrare in modalità Risparmio energetico dopo 20 minuti di inattività.

<span id="page-60-5"></span>Audio 2 casse x 10 Watt RMS Livello di disturbo Modalità Normale: 36 dB(A)

Modalità ECO: 32 dB(A) Peso del proiettore < 12 lb (5,5 Kg) Dimensioni (L x P x A)  $1,26 \times 0.99 \times 0.37$  pollici (386,5 x 303,2 x 115 mm)

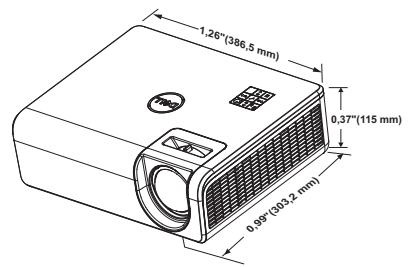

<span id="page-60-0"></span>Ambiente Temperatura d'esercizio: Da 5 °C e 40 °C (da 41 °F e 104 °F) Umidità: 80% massimo

> Temperatura di immagazzinamento: Da 0 °C e 60 °C (da 32 °F e 140 °F) Umidità: 90% massimo

Temperatura di spedizione: Da -20 °C e 60 °C (da -4 °F e 140 °F) Umidità: 90% massimo

<span id="page-60-2"></span>Connettori I/O Alimentazione: Una presa d'alimentazione CA (ingresso C14 a 3 pin)

<span id="page-60-1"></span>

<span id="page-60-6"></span>

<span id="page-60-4"></span>

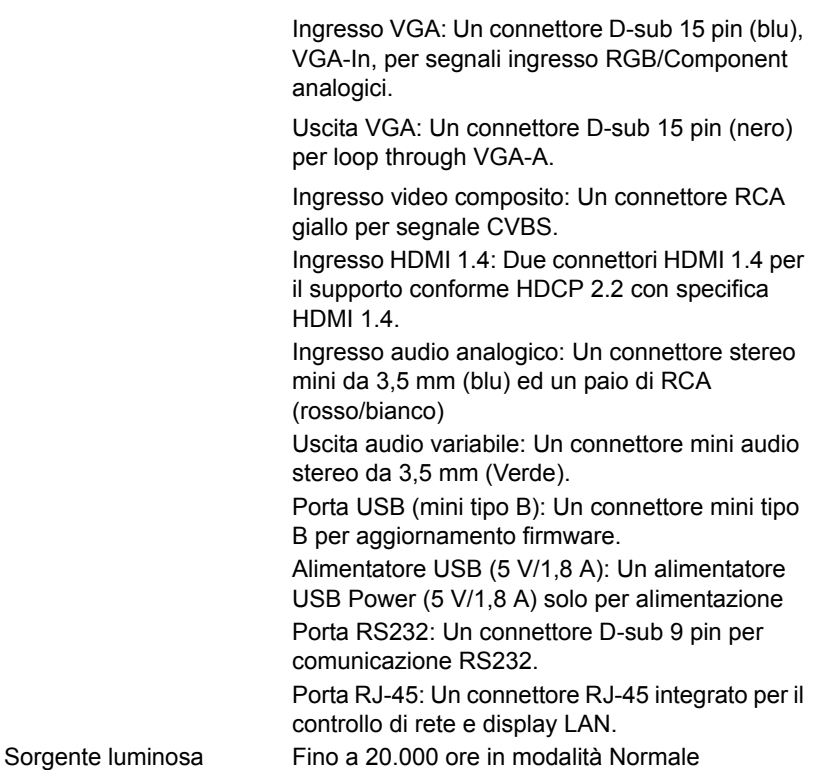

### <span id="page-62-0"></span>**Modalità di compatibilità (Digitale/Analogico)**

![](_page_62_Picture_116.jpeg)

![](_page_63_Picture_28.jpeg)

# <span id="page-64-0"></span>**7 Informazioni aggiuntive**

<span id="page-64-1"></span>Per ulteriori informazioni sull'uso del proiettore, consultare la **Guida dell'uso dei proiettori Dell** sul sito www.dell.com/support/manuals.

# <span id="page-65-2"></span><span id="page-65-1"></span><span id="page-65-0"></span>**8 Contattare Dell**

Negli Stati Uniti, chiamare 800-WWW-DELL (800-456-3355).

<span id="page-65-3"></span>![](_page_65_Picture_2.jpeg)

**NOTA:** Se non si possiede una connessione Internet attiva, è possibile trovare le informazioni di contatto nella fattura di acquisto, nella distinta di spedizione, nella bolla o nel catalogo dei prodotti Dell.

Dell fornisce diverse opzioni di assistenza e supporto online. La disponibilità varia in base al paese e al prodotto e alcuni servizi potrebbero non essere disponibili nella propria zona. Per contattare Dell per le vendite, il supporto tecnico o per il servizio tecnico:

- **1** Andare al sito www.dell.com/contactDell.
- **2** Selezionare il Paese dall'elenco.
- **3** Selezionare un Segmento per il Contatto.
- **4** Selezionare il collegamento al servizio o il supporto adeguato in base alle proprie necessità.

# **Indice**

### **A**

assistenza contattare Dell [65](#page-64-1), [66](#page-65-2)

#### **C**

Contattare Dell [4](#page-3-2)

#### **D**

Dell contattare [65](#page-64-1), [66](#page-65-2)

#### **N**

numeri di telefono [66](#page-65-3)

#### **P**

Porte di collegamento Connettore audio RCA (L) [6](#page-5-1) Connettore audio RCA (R) [6](#page-5-2) Connettore d'alimentazione [6](#page-5-3) Connettore di alimentazione USB tipo A (+5 V/1,8 A) e inoltre per supporto/WiFI [6](#page-5-4) Connettore di ingresso audio [6](#page-5-5) Connettore di uscita audio [6](#page-5-6) Connettore HDMI-1 (1.4) [6](#page-5-7) Connettore HDMI-2 (1.4) [6](#page-5-8) Connettore mini USB (mini tipo B) per aggiornamento

firmware. [6](#page-5-9) Connettore RJ45 [6](#page-5-10) Connettore RS232 [6](#page-5-11) Connettore video composito [6](#page-5-12) Ingresso VGA [6](#page-5-13) Uscita VGA [6](#page-5-14)

#### **R**

Regolazione dell'immagine proiettata abbassare il proiettore Rotella di regolazione dell'inclinazione posteriore [12](#page-11-3) Rotella frontale di regolazione dell'inclinazione [12](#page-11-4) Regolazione dell'altezza del proiettore [12](#page-11-5)

#### **S**

Sostituzione [59](#page-58-2) Specifiche tecniche Alimentatore [60](#page-59-1) Ambiente [61](#page-60-0) Audio [61](#page-60-1) Colori visualizzabili [60](#page-59-2) Compatibilità video [60](#page-59-3) Connettori I/O [61](#page-60-2) Consumo energetico [61](#page-60-3)

Dimensione dello schermo di proiezione [60](#page-59-4) Dimensioni [61](#page-60-4) Distanza di proiezione [60](#page-59-5) Livello di disturbo [61](#page-60-5) Luminosità [60](#page-59-6) Numero di pixel [60](#page-59-7) Obiettivo di proiezione [60](#page-59-8) Peso del proiettore [61](#page-60-6) Proporzioni [60](#page-59-9) Rapporto di contrasto [60](#page-59-10) Uniformità [60](#page-59-11) Valvola luminosa [60](#page-59-12) Velocità ruota dei colori [60](#page-59-13)

### **T**

Telecomando [9](#page-8-1)

### **U**

Unità principale [5](#page-4-1) Dispositivo di messa a fuoco [5](#page-4-2) Fori di montaggio per supporto a parete [5](#page-4-3) Fori per montaggio a soffitto [5](#page-4-4) Obiettivo [5](#page-4-5) Ricevitore a infrarossi [5](#page-4-6) Rotella di regolazione dell'inclinazione [5](#page-4-7) Tasto alimentazione [5](#page-4-8)